# **Perceptive Process Mining**

**Getting Started Guide**

**Version: 2.4.x**

perceptivesoftware

Written by: Product Documentation, R&D Date: September 2016

© 2013 Lexmark International Technology S.A.. All rights reserved.

Perceptive Software is a trademark of Lexmark International Technology S.A., registered in the U.S. and other countries. All other brands and product names mentioned in this document are trademarks or registered trademarks of their respective owners. No part of this publication may be reproduced, stored in a retrieval system, or transmitted in any form or by any means, electronic, mechanical, photocopying, recording, or any other media embodiments now known or hereafter to become known, without the prior written permission of Lexmark.

# <span id="page-2-0"></span>**Table of Contents**

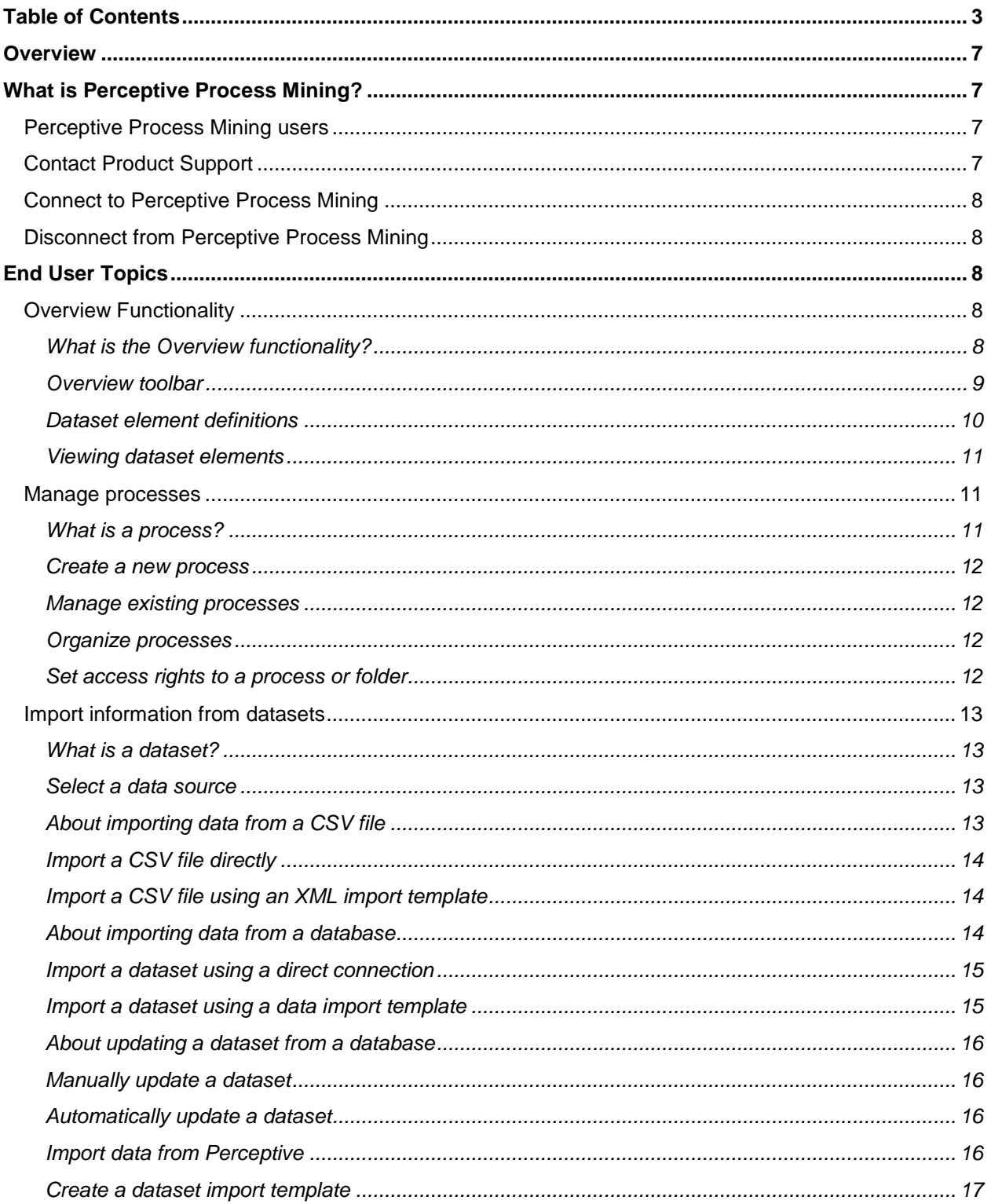

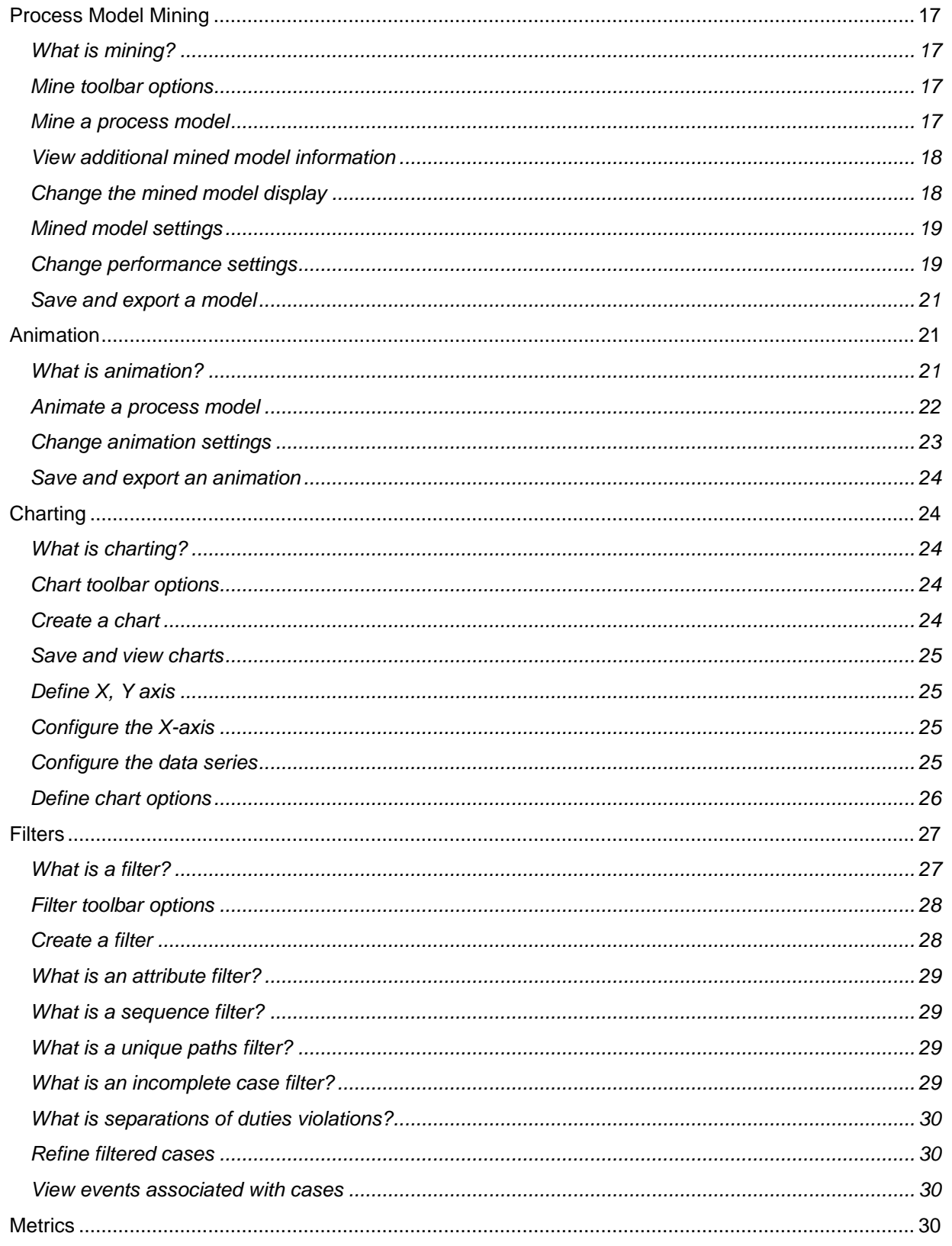

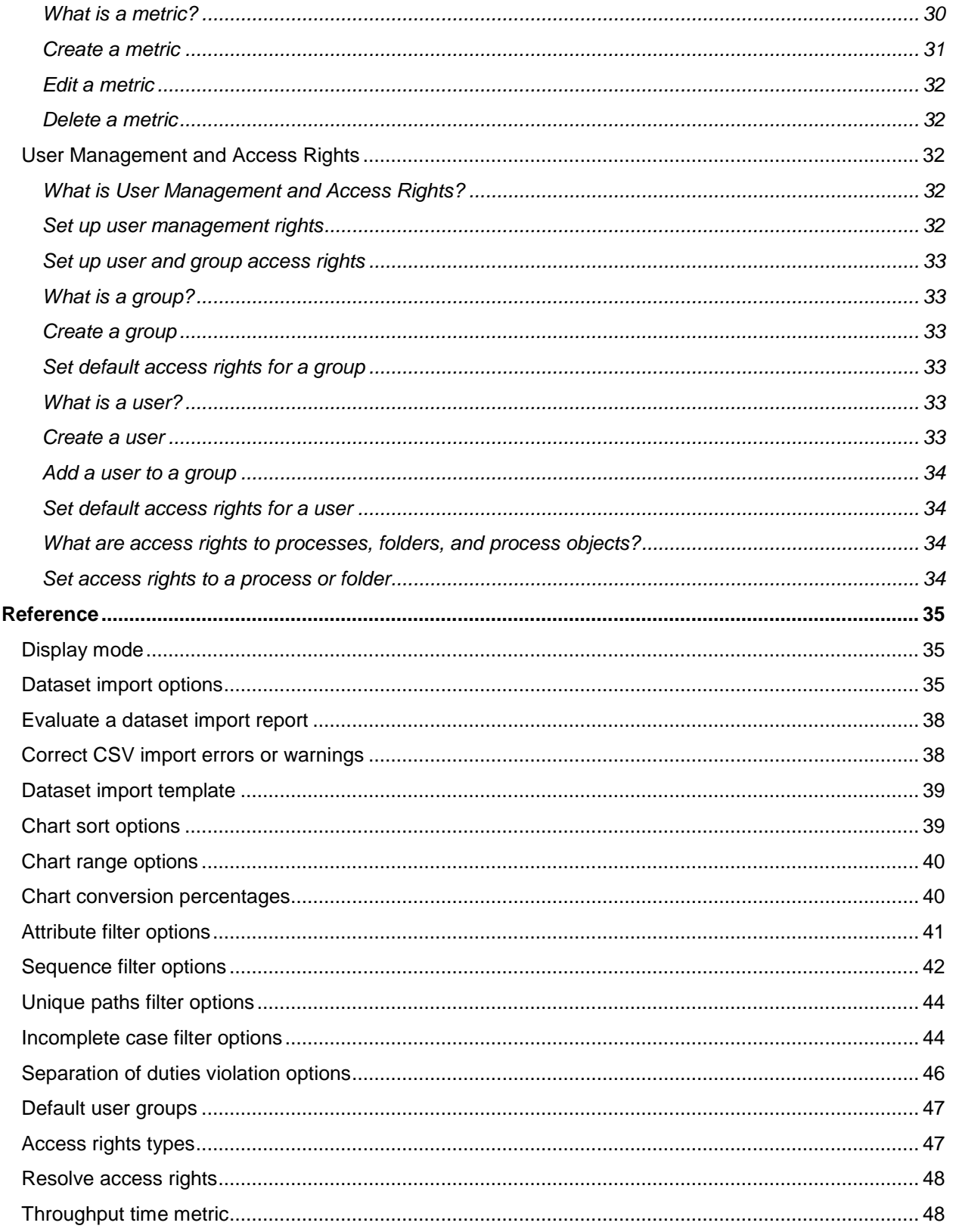

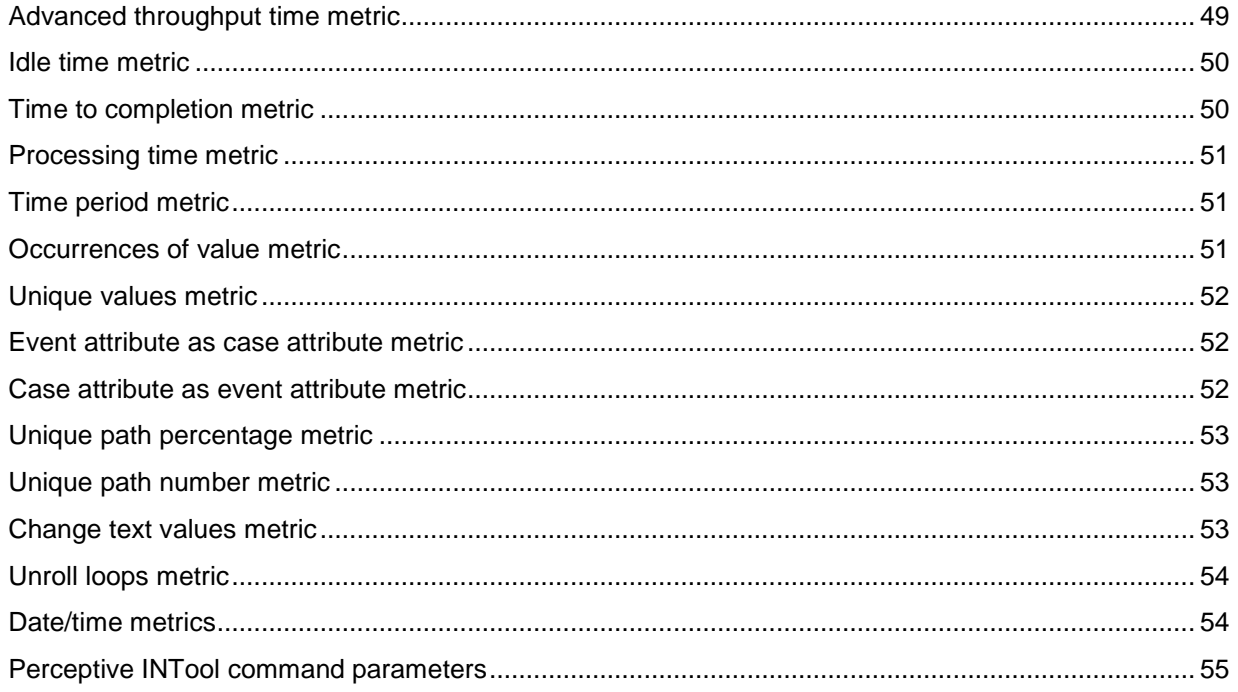

# <span id="page-6-0"></span>**Overview**

This guide introduces Perceptive Process Mining and explains how to use this product. The following sections guide you through the procedure of loading data into Perceptive Process Mining, mining each process, filtering on datasets, and creating graphic representations of your data.

**Note** If you have Perceptive Process Mining installed on your machine but want to upgrade, you must uninstall the existing version and reinstall the latest version. You can uninstall the product without losing any data. Contact your administrator before upgrading your version of Perceptive Process Mining.

# <span id="page-6-1"></span>**What is Perceptive Process Mining?**

Perceptive Process Mining is a web-based, process-mining tool that allows you to analyze business processes within your organization based on historical data. This product provides a visual representation of process data, which offers an accurate and objective view of the inner workings and dynamics of your operation. Process mining lets you analyze bottlenecks, identify critical resources, evaluate workload distribution and review historical information about your processes.

Process Mining mines your workflow data. The mining functionality lets you manage the level of detail in your process models using filtering options. This allows you to visualize the interactions within your business environment, pinpoint bottlenecks, evaluate the flow of information, and assess the effectiveness of people, departments, and process designs throughout your organization.

# <span id="page-6-2"></span>**Perceptive Process Mining users**

Perceptive Process Mining users are individuals who are involved in any aspect of business processing. The process of extracting workflow data and importing that information into Perceptive Process Mining is made possible through the dataset management settings. Once the data is available, you can access it and begin the mining process.

Perceptive Process Mining provides more than one way for you to import your data. The type of user you represent determines the format in which data is imported.

- **Standalone**. A standalone user is traditionally a Systems, Applications and Products (SAP) user who works outside a large IT community. In a standalone environment, you do not need to authenticate through a specified server. You import data using multiple file formats such as a comma-separated value (CSV), and you import data from a database.
- **Standard**. A standard user imports workflow data from the ImageNow Server in a Perceptive (PRI) format. You can take existing data, stored on the server, and import it to Perceptive Process Mining. From there, you can mine the information and analyze the results.
- **Enterprise**. An enterprise user can authenticate through the ImageNow Server or use a standalone environment. The user has the advantage of importing data in multiple file formats, including PRI, CSV, and from a database.

# <span id="page-6-3"></span>**Contact Product Support**

Before you contact Product Support, go to [www.perceptivesoftware.com,](http://www.perceptivesoftware.com/) log into the Customer Portal, select the Product Documentation tab and your product version, and then search for an answer to your question. This website includes the most recent updates of Help content and PDF documentation. You must be a registered user to access the Customer Portal.

Product Support is available 24 hours a day, seven days a week. To contact Product Support, in the Customer Portal, open a case.

# <span id="page-7-0"></span>**Connect to Perceptive Process Mining**

Perceptive Process Mining is installed as a Windows service that starts automatically. Perceptive Process Mining uses the LocalService user account and the standard HTTP port (80). Use the Windows Service Manager to start, stop, and restart the Perceptive Process Mining service.

- 1. In the Windows **Start** menu, select **Perceptive Process Mining** > **Open Perceptive Process Mining**.
- 2. In the **Log into Perceptive Process Mining** dialog box, in the **Username** field, type a valid user account name. In the **Password** field, type the password associated with your user account.
- 3. Click **Remember username** if you want the system to automatically populate the field the next time you log in.
- 4. Click **Log in**.

# <span id="page-7-1"></span>**Disconnect from Perceptive Process Mining**

To disconnect from Perceptive Process Mining, click your user name in the toolbar and then click the Logout **b** button. This action disconnects you from the application and returns you to the login dialog  $h(x)$ 

# <span id="page-7-2"></span>**End User Topics**

# <span id="page-7-3"></span>**Overview Functionality**

### <span id="page-7-4"></span>**What is the Overview functionality?**

The Overview functionality provides a summary view of the main characteristics of your dataset. Each tab in the Overview pane displays detailed information about the currently selected dataset.

# <span id="page-8-0"></span>**Overview toolbar**

The table below describes the actions you can perform using the Overview toolbar buttons.

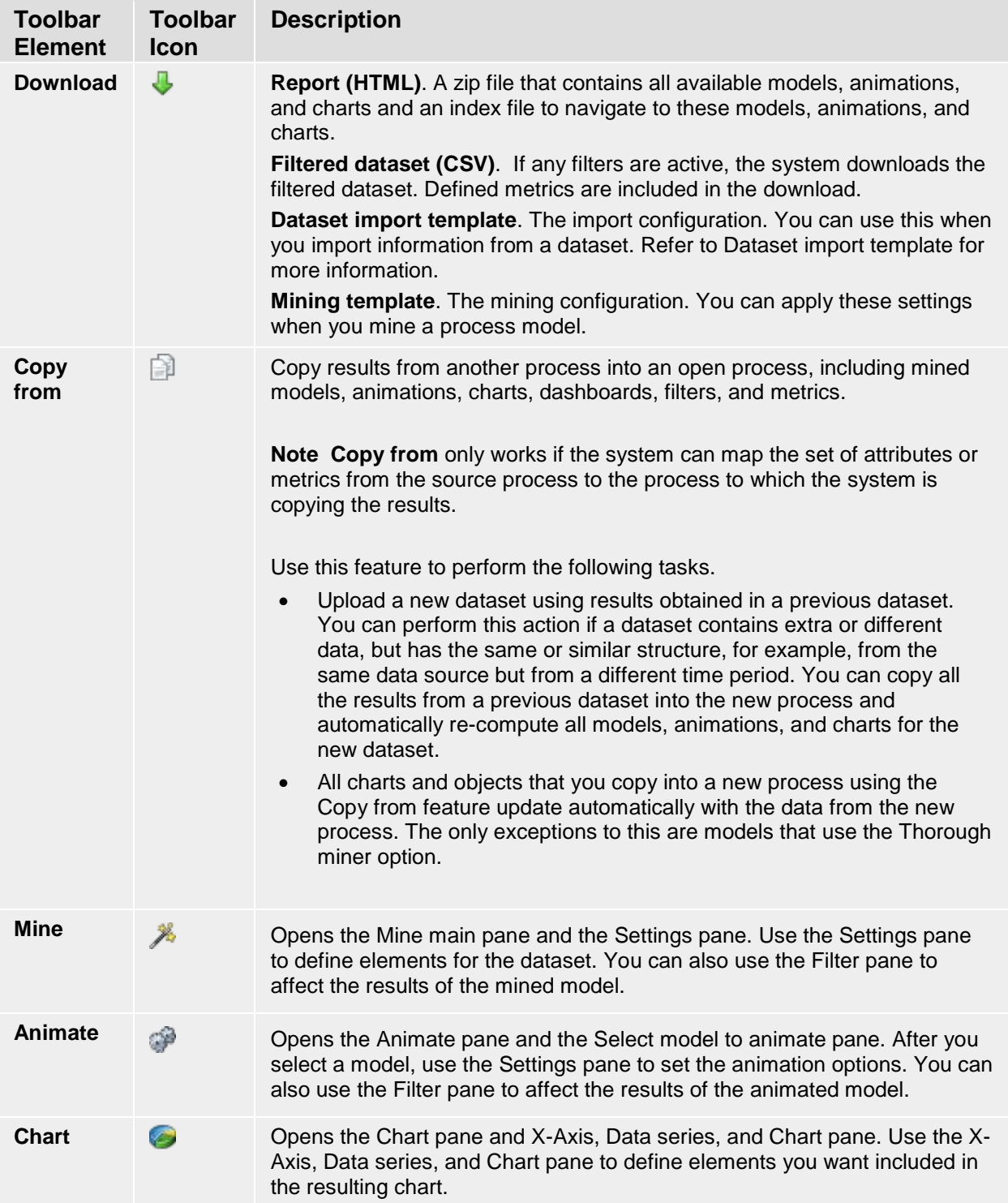

# <span id="page-9-0"></span>**Dataset element definitions**

The following table describes information and the tabs that are available through the Overview pane.

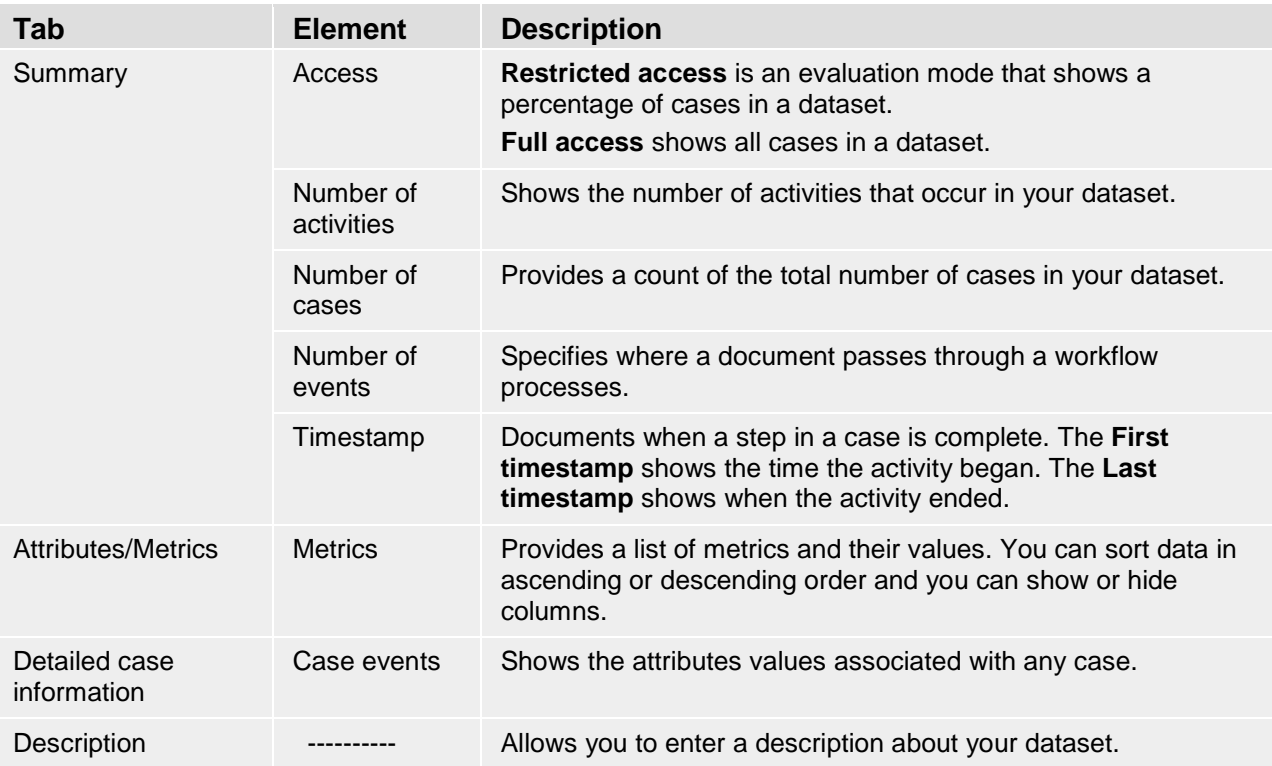

### <span id="page-10-0"></span>**Viewing dataset elements**

Use the following steps to view and interpret information in your dataset including attributes, metrics, case information, and dataset descriptions.

- 1. View the information contained in the **Summary** tab.
	- **Access**. The **Restricted access** option is an evaluation mode in which you can see only a fraction of cases in a dataset. This mode is only applicable for a standalone user. The **Full access** option grants you complete access to all cases in a dataset.
	- **Number of activities**. This feature shows the number of actual activities that occur in the imported dataset.
	- **Number of cases**. This feature provides the total number of cases contained in the dataset.
	- **Number of events**. This number specifies where the document passes through in the workflow process.
	- **Timestamp**. This feature documents when a step in a case is complete. In the summary, you can see the first and last timestamp for all case events. The **First timestamp** shows the time the activity began. The **Last timestamp** shows when the activity ended.
- 2. To view attributes associated with your dataset, select the **Attributes/Metrics** tab.
	- To sort the attributes and metrics, click the column you want to sort and select an option.
- 3. To add, edit, or delete a metric, click a table entry and select an option from the toolbar. The **Metric** toolbar is enabled only for those metrics that you can modify.
- 4. To view the value of the attributes of any case, select the **Detailed case information** tab.
	- 1. To view the events associated with a case, select a case. By default, only the case identifiers, activity, and timestamp for the events appear selected.
	- 2. To choose the attributes that display in this list, click the **Select attributes** button. In the **Select attributes to show** dialog box, select the **Case attributes** and **Event attributes** you want to include in your dataset.
	- 3. To include all cases or event attributes, check the **Case Attributes** or **Event attributes** option.
	- 4. Click **OK**.
- 5. Select the **Description** tab and click **Edit description**.
	- 1. Enter information about the dataset.
	- 2. Click **Save description**.

### <span id="page-10-1"></span>**Manage processes**

### <span id="page-10-2"></span>**What is a process?**

In Perceptive Process Mining, the term 'process' is used to describe the collection of the dataset and all analysis results derived from this dataset, such as process models and animations.

**Note** A process can contain only one dataset.

### <span id="page-11-0"></span>**Create a new process**

If your Perceptive Process Mining environment does not contain a process, you must create one.

- 1. Click the **Create a new process P** button.
- 2. In the **Add process** dialog box, in the **Name** field, enter a process name that defines the procedure or data you want to mine.
- 3. In the **Folders** list, select the location where you want to store the new process. Refer to Organize processes on how to add folders.
- 4. Click **OK** and view the newly created process in the repository.

**Note** When you perform a dataset import, the dataset is imported into the active process.

### <span id="page-11-1"></span>**Manage existing processes**

This table lists the actions available for managing a process.

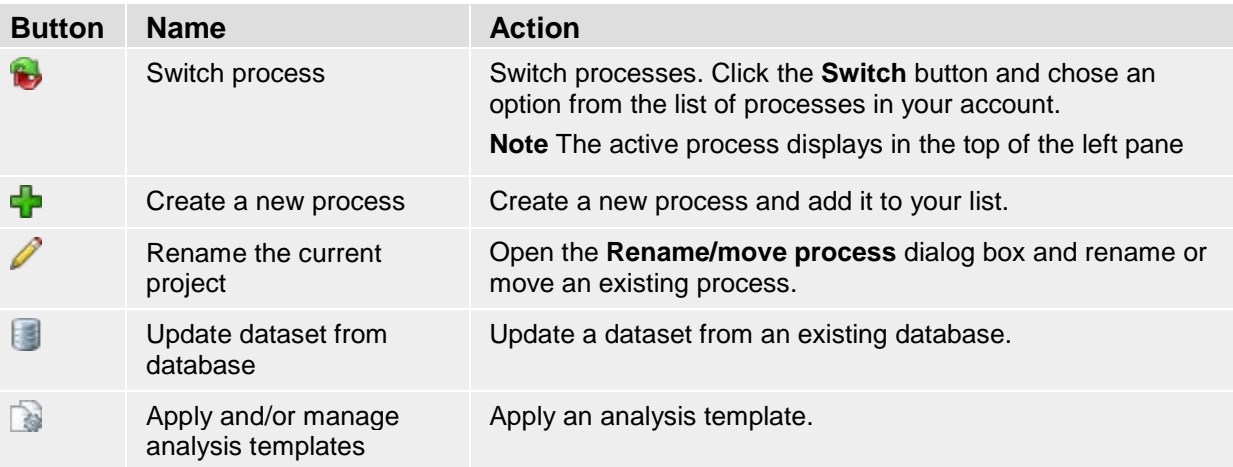

### <span id="page-11-2"></span>**Organize processes**

You can organize the order in which existing process folders display.

- 1. Click the **Switch** button and click **Organize** from the list.
- 2. In the **Organize processes** dialog box, select a folder from the **Folders** list.
- 3. Use the buttons to Add **<sup>1</sup>.** Rename/move 4, and Delete **8** processes. For additional information on security privileges, refer to Set access rights to a process.
- 4. Click **OK**.

### <span id="page-11-3"></span>**Set access rights to a process or folder**

When you organize your processes and folders, you can assign access rights that let you determine the file system permissions for a process or folder. You define the rights for specific users and groups.

- 1. Click the **Switch** button and select **Organize** from the list.
- 2. In the **Organize Processes** dialog box, select a folder or process from the appropriate list.
- 3. Click the **Security** button to edit the access rights to the selected folder.
- 4. In the **Access right** dialog box, click **Add**.
- 5. In the **Select user or group to assign** dialog box, select the **Type** and **Name** of the users or groups to which you want to grant access.
- 6. Click **Select**.
- 7. In the **Access Rights** dialog box, assign the authorization rights using the following options.
	- **Override effective right**. Override an existing authorization on the selected process.
	- **Unspecified**. The rights of the group to which the user belongs are assigned or the access rights are inherited from the parent folder of the current process or folder.
	- **No access**. Restrict access to the process.
	- **Read-only access**. Allow a user to view a process.
	- **Full access.** Allow a user to view and mine a process.
- 8. Click **Save Rights** and close the dialog box. Click **OK**.

# <span id="page-12-0"></span>**Import information from datasets**

### <span id="page-12-1"></span>**What is a dataset?**

In Perceptive Process Mining, a dataset is a collection of event data that is exported from or contained in an enterprise system and that is the basis for creating and analyzing a process model. This collection is either a file in a format that is supported by Perceptive Process Mining or it can be queried from one or more of the tables in a relational database.

### <span id="page-12-2"></span>**Select a data source**

If a process does not contain any data, you must import a dataset to that process. You can select a source from which to import the dataset. You can import a dataset from the following formats.

- CSV file
- Database
- Perceptive file

These import options are available from the left pane, under Actions.

### <span id="page-12-3"></span>**About importing data from a CSV file**

You can import a dataset from a CSV file. If you want to import a dataset from a CSV file, use one of the following options.

- Directly import the CSV file. Refer to Import a CSV file directly,
- Use an XML import template. Refer to Import a CSV file using an XML import template.

**Note** You can import the data in a ZIP file to reduce the amount of time required to import the file.

### <span id="page-13-0"></span>**Import a CSV file directly**

To import a dataset from a CSV file, complete the following steps.

- 1. In the **Actions** pane, select **CSV import**.
- 2. Click **Browse** to locate your data file.
- 3. Click **Next**.
- 4. Optional. Adjust the CSV format options. The dataset is previewed based on the options that you set. Refer to CSV format options in Dataset import options.
- 5. Click **Next**.
- 6. Define how Perceptive Process Mining should interpret the fields (or columns) in the CSV file. Examine the settings carefully. An error in the configuration jeopardizes the analysis of your data. For more information, refer to the Data field definitions in Dataset import options.

**Note** In the previous step of the import wizard, use the preview option to verify that this field is available.

- 7. Click **Next**.
- 8. Optional. Add columns that are available in the CSV file but do not have a standard mapping to data fields. Deselect the **Import?** check box if you want to skip a column during import. For more information about column attributes, refer to the Non-standard data field in Dataset import options.
- 9. Click **Next**.
- 10. Click **Finish**. A summary of the imported dataset displays. After the import finishes, your dataset is available for mining.

**Note** If there are any errors in the import process, a report displays. Refer to Evaluate a dataset import report.

### <span id="page-13-1"></span>**Import a CSV file using an XML import template**

You can use an XML import settings file that contains CSV format settings and data field mappings. This file contains all information that you otherwise configure using the CSV import wizard.

Complete the following steps to import a dataset from a CSV file using an XML import template.

- 1. In the **Actions** pane, select **CSV import**.
- 2. Click **Browse** to locate your data file.
- 3. Expand the **Advanced options** field.
- 4. Click **Browse** and select the dataset import template file.
- 5. Click **Next** to import the CSV file. The **Result** window displays.

**Note** If there are any errors in the import process, a report displays. Refer to Evaluate a dataset import report.

### <span id="page-13-2"></span>**About importing data from a database**

You can import a dataset from a database. You can import the contents of a single table or use an SQL statement to query the appropriate data. Importing information from a dataset instead of a CSV file includes the following differences.

• Data is read from the database. This eliminates the need to design a CSV export in the business application.

- There is no limit on the size of the data; when importing a CSV or Perceptive file, web browsers have an upload limit of 2 GB.
- You can update the data automatically. You can set an update interval in Perceptive Process Mining. For more information, refer to Update a dataset from a database.

If you want to import a dataset from a database, use one of the following options.

- Connect directly to the database. Refer to Import a dataset using a direct connection.
- Use a dataset import template. Refer to Import a dataset using a direct connection.

For more information about the supported databases, refer to Perceptive Process Mining Technical Specifications.

### <span id="page-14-0"></span>**Import a dataset using a direct connection**

To import a dataset from a database using a direct connection, complete the following steps.

- 1. In the **Actions** pane, select **Database import**.
- 2. Select the **Do not use a data import template** option.
- 3. Click **Next**.
- 4. Enter the database connection data.
- 5. To ensure that you entered the connection parameters correctly, click **Test connection**.
- 6. Click **Next**.
- 7. In the **Data Source pane**, select the data source. You can select a table or enter a custom query. The results display in the **Data preview** pane.
- 8. Click **Next**.
- 9. Define how Perceptive Process Mining should interpret the fields (or columns) in the database. Examine the settings carefully as an error in the configuration jeopardizes the analysis of your data .For more information, refer to the Data field definitions in Dataset import options.
- 10. Click **Next**.
- 11. Optional. You can add columns that are available in the database but do not have a standard mapping to data fields. Select the **Import?** checkbox to import the column. For more information about column attributes, refer to the Non-standard data field in Dataset import options.
- 12. Click **Next**.

**Note** If there are any errors in the import process, a report displays. Refer to Evaluate a dataset import report.

### <span id="page-14-1"></span>**Import a dataset using a data import template**

To import a dataset from a database using a data import template, complete the following steps.

- 1. In the **Actions** pane, select **Database import**.
- 2. Select the **Use a pre-defined template** option.
- 3. Select the appropriate template from the list and click **Next** or, if there is no template available or you want to create another template, click the **Add button**.
- 4. Browse to the data import template file and click **Add**. The template is added to the list.
- 5. Examine the connection setting and click **Next**.

6. In the **Data Source** pane, select the data source. You can select a table or enter a custom query. The results display in the **Data preview** pane.

**Note** If there are any errors in the import process, a report displays. Refer to Evaluate a dataset import report.

### <span id="page-15-0"></span>**About updating a dataset from a database**

You can update the dataset from the database both manually and automatically. This allows you to mine your business processes continuously. In case of automatic updates, you can set the update interval on a weekly or monthly basis. Refer to Manually update a dataset and Automatically update a dataset for more information.

# <span id="page-15-1"></span>**Manually update a dataset**

To update the dataset from the database manually, complete the following steps.

- 1. Click the **Update from database button** in the left pane.
- 2. To run a query before the update executes, enter the query on the **Preparation query** tab.
- 3. From the **Update schedule** tab, click the **Update now** button.
- 4. In the **Update history** tab, click the **Refresh** button to view the progress of the update.
- 5. To verify the connection settings, click the **Connection settings** tab.

# <span id="page-15-2"></span>**Automatically update a dataset**

To set the automatic update from the database, complete the following steps.

1. Click the **Update from database** button in the left pane.

**Note** To run a query before the update executes, enter the query on the **Preparation query** tab.

- 2. Select **Weekly** or **Monthly** for the update frequency.
- **Weekly**. Enter the hours and minutes (HH:MM) for the days the update must execute. You can specify multiple update moments per day, separated by a comma.
- **Monthly**. Enter the day (DD) and the hour (HH:MM) on which the update must execute.
- 3. Optional. To receive notification of import errors, enter your email address.
- 4. Click **Save**.
- 5. To view the update history, click the **Update history** tab.
- 6. To verify the connection settings, click the **Connection settings** tab.

### <span id="page-15-3"></span>**Import data from Perceptive**

You can also import event logs that are created by other Perceptive products, such as Perceptive Process Enterprise or Perceptive Content. This data is exported in files with the extension PRI. There is no configuration necessary in Perceptive Process Mining as the mapping of the data fields is predefined.

To import a dataset from a Perceptive file, complete the following steps.

- 1. In the **Actions** pane, select **Perceptive import**.
- 2. Click **Next**.
- 3. Click **Browse** and select **Perceptive import file** (\*.PRI)

4. Click **Next** to import the file. The **Result** window displays and, if applicable, contains an error report.

### <span id="page-16-0"></span>**Create a dataset import template**

To create a dataset import template, complete the following steps. Refer to Dataset import template for more information.

- 1. In the **Actions** pane, click **Overview**.
- 2. In the **Overview** toolbar, click **Download** .
- 3. Select **Dataset import template**. The template is downloaded to your file system.

# <span id="page-16-1"></span>**Process Model Mining**

### <span id="page-16-2"></span>**What is mining?**

Mining discovers a process model that describes the behavior of the selected cases in your dataset. The miner supports the discovery of process models that contain sequences, parallelism, choices, and loops. There may be more than one case in the dataset that has a similar number and order of activities or actors. Perceptive Process Mining extracts and calculates these similar models or unique paths.

### <span id="page-16-3"></span>**Mine toolbar options**

The following table lists the functionality for all models in the Mine toolbar.

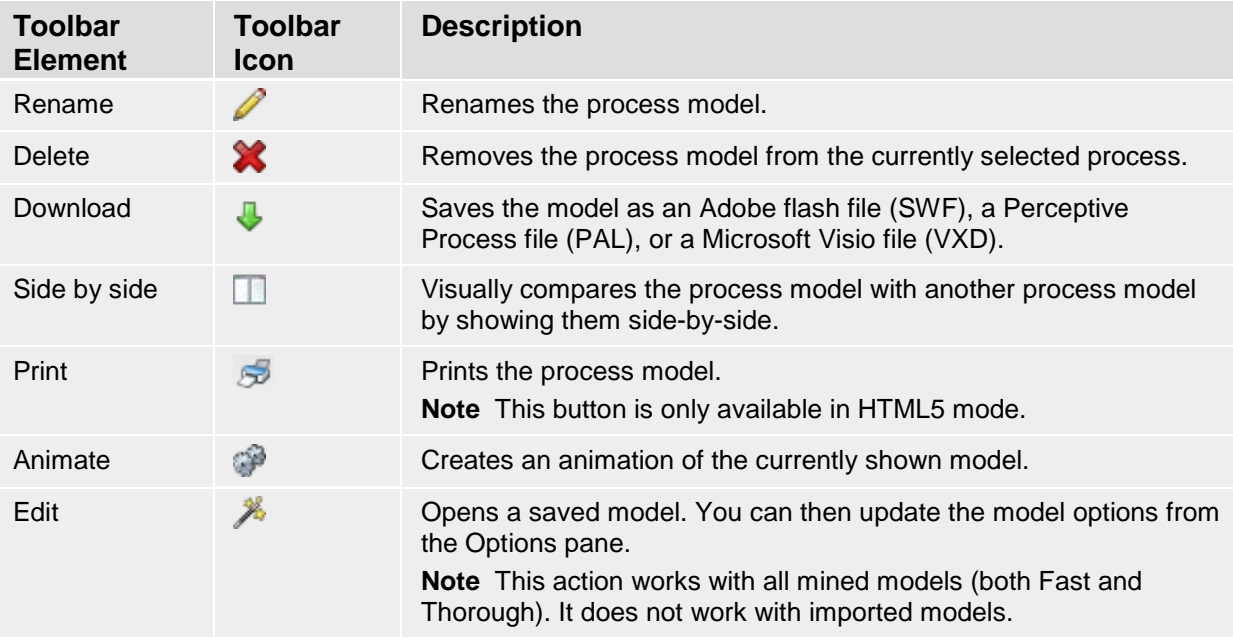

### <span id="page-16-4"></span>**Mine a process model**

To create a process model, complete the following steps.

1. Click **Mine** in the **Actions** pane or click the **Mine** button from the **Overview** toolbar.

- 2. Drag the slider to set the target percentage. The target percentage indicates to the mining algorithm which percentage of cases to consider during the discovery of the process model. For example, if you set this parameter to 40%, the mining process focuses on finding the simplest model that represents 40 percent of the cases.
- 3. To start the mining process, release the mouse button. The model displays in the **Mine** window.

Rectangles in the model represent attributes, or activities. The attribute name displays in these rectangles.

The process model consists of activities (rectangles) and arrows that interconnect them. These arrows represent the order of execution of the activities they connect. These arrows are called arcs.

#### **Notes**

- In HTML 5 mode, the start icon  $\bar{\bm{\mathsf{F}}}$  represents a start activity. The end icon  $\bm{\mathsf{\pm}}$  represents an end activity.
- In Flash mode:
	- Two green squares represent a start activity.
	- Two red squares represent an end activity.

### <span id="page-17-0"></span>**View additional mined model information**

You can click elements in a mined model to view additional information about the mined model.

1. In the **Mine** pane, click a rectangle (activity) or arc, and view information about your selection in the **Activity** or **Arc** dialog box.

- The dialog box displays information, such as the name of the activity, count, and time factors.
- 2. Optional. To drill down on the selection, click **Add Filter**.
	- 1. In the **Filtering** pane, select a filter from the **Activity** list.
	- 2. Check the filters you want to add.
	- 3. Click the **Selection** list and choose from the available filter options.

**Note** For activities, an added filter only includes cases in which this activity occurs at least once. For arcs, an added filter only includes cases in which the selected arc is followed.

3. To update the model, click **Mine**.

# <span id="page-17-1"></span>**Change the mined model display**

You can change the mined model display.

#### **HTML5 mode**

In the Mine pane, use your mouse scroll wheel to increase or decrease the current size of the model. Press the left mouse key and move the process model in the pane.

#### **Flash mode**

In the Mine pane, right-click an element in the mined model to access the following options:

- **Zoom in**. Increases the current size of the process model.
- **Zoom out**. Decreases the current size of the process model.

**Note** You can also use the mouse scroll wheel to zoom in and out on a mined model.

- **Show al**l. Displays the entire model in one screen.
- **Quality**. Defines the resolution of the graphical representation of the model.

# <span id="page-18-0"></span>**Mined model settings**

You can manipulate the settings you use to mine a process through the features available in the Options pane. The following table provides an overview of each setting.

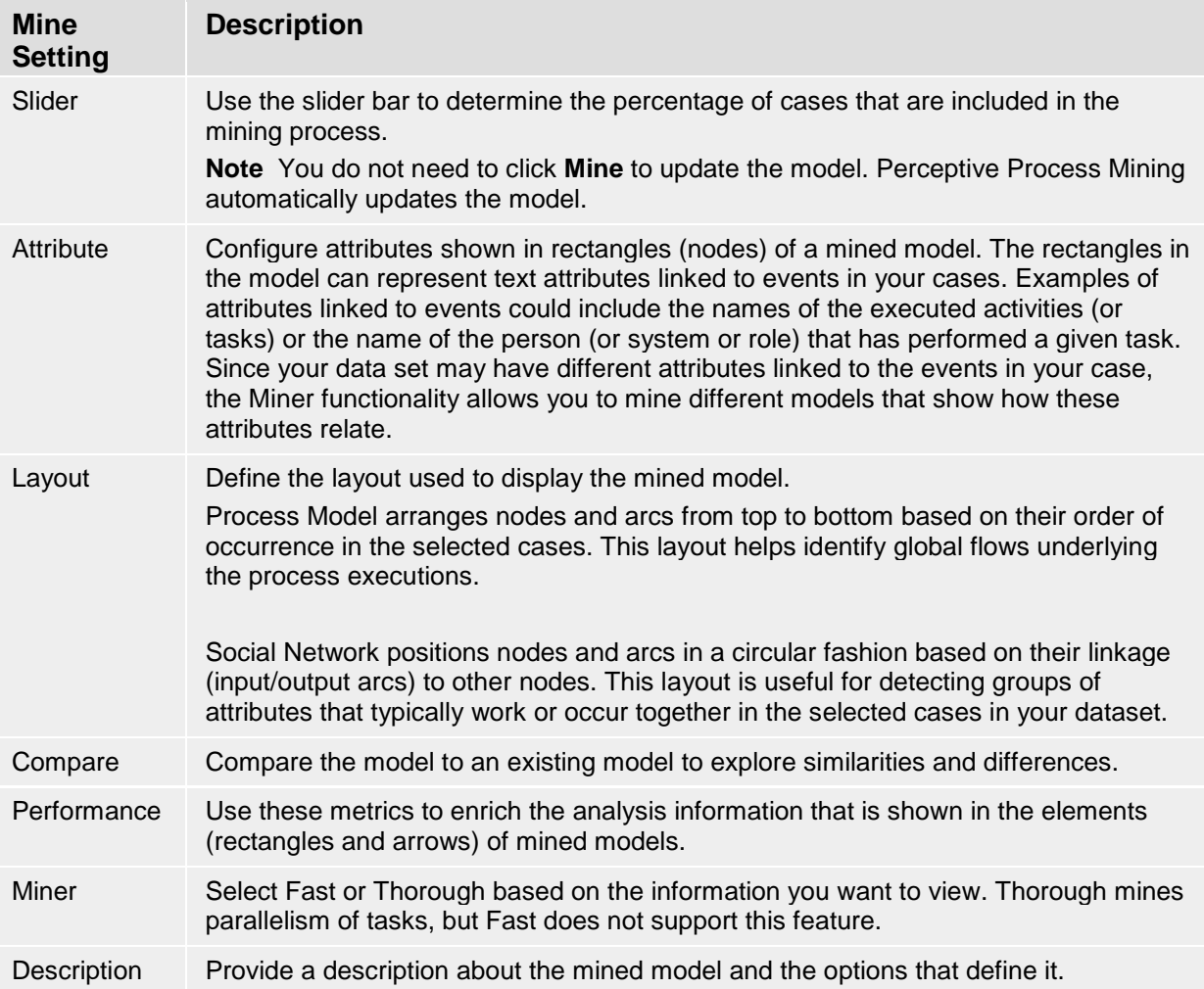

# <span id="page-18-1"></span>**Change performance settings**

You can change the settings you use to mine a process and manipulate the information that displays in your mined model. For example, you can decrease the number of cases included in the mined model and simplify the resulting model. For additional information, refer to the definitions for each mining option in the Mined model settings section.

1. From the **Mine** toolbar, click **Edit**.

- 2. In the **Settings** pane, click **Performance** to display the **Show performance metrics**. If this setting is not enabled, then no performance information display in the model. For more information about metrics, refer to What is a metric?
- 3. Select the **Per Activity** option. Using the lists, you can configure up to two metrics on which to mine performance.
	- **Do not use**. Do not use this metric.
	- **Count**. The number of times that the system executes the activity.
	- **Count unique**. Counts the number of unique values of the other attribute. For example, if you are mining a process model based on the **Activity** attribute, and you configure a metric to show the unique count of the Executor attribute, then the number displayed at every activity in the process model shows how many different executors have executed each activity.

**Note** Only event level attributes are counted as unique values.

• **Average/Sum/Minimum/Maximum**. Select an attribute from the second attribute list. This metric then computes the average, sum, minimum, or maximum of that other attribute. For example, if you configure a metric to show the Average of the Process time attribute, then the number under each activity shows the average processing time.

**Note** This type of metric uses only numeric data types.

- 4. Optional. Click the arrow next to the **Activities** list to expand the pane.
	- To display the metric value on the bottom of the model rectangles, click **Show label**.
	- To display green bars on the model rectangles that reflect the impact of a particular metric, click **Show bar**.

**Note** You can configure up to two metrics for the **Arcs** sub-option as well. The first list contains the same options as the **Activity** metrics. The following options are available for the second list. You can also use aggregations of case attributes.

- **Wait Time**. The waiting time that is spent between finishing one activity and starting on the next one. This option is only available if you have activity start times in your dataset.
- **Wait + Proc time**. This option shows the amount of time between finishing one activity and finishing the next one. This is the sum of the waiting time and the processing time.
- 5. Optional. Click the arrows next to the **Arcs** list to expand the pane.
	- Click **Show label** to display the value of the metrics as a percentage.
	- Click **As percentage** to display the value of the metrics as a percentage.
- 6. Optional. **Arc width**. Select one of the following options to display arcs in a model.
	- **Always the same**. The width of all arcs is equal.
	- **Use the first metric**. The value of the first arc metric determines the width of the arc.
	- **Use the second metric**. The value of the second arc metric determines the width of the arc. **Note** Thicker arcs represent higher values.

## <span id="page-20-0"></span>**Save and export a model**

After mining a model, you have several options for saving and exporting information.

- **Save** or **Save as** menu option. Saves the currently mined model. After you save the model, its name appears in the list of models in the **Objects** pane. If you click **Save** for an existing model, it is overwritten.
- **Download as flash**. Saves the current mined model as an Adobe Flash SWF file.
- **Download path information**. Creates an Excel file that contains statistical information regarding the paths in the discovered model.

# <span id="page-20-1"></span>**Animation**

### <span id="page-20-2"></span>**What is animation?**

Animation generation provides a visual representation of the dynamics of your processes. The information is based on dataset information in your process. This functionality animates a selected mined or imported model and shows the actual times when events occur in your dataset.

The balls that move through your mined model represent cases. The flow of balls through the model provides a graphical representation of the paths of the cases as they move through the process. You can use this graphical representation to assess the distribution of the case throughput time over the activities.

For example, if your dataset contains starting and ending times for the activities, then the wait times are represented by the flow of balls in the arcs in your model. The animation shows the processing times by the amount of time a ball spends within an activity (or rectangle) in your model (2).

However, if your dataset only contains ending times of activities, then the time a ball takes to flow from the top of an incoming arc to the end of an activity (the bottom of the rectangle) represents the sum of the wait time (1) plus the processing time for that activity (3).

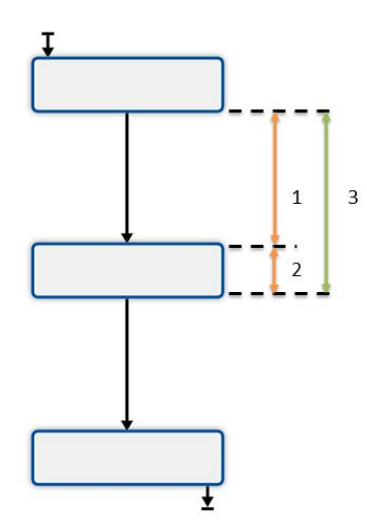

### <span id="page-21-0"></span>**Animate a process model**

Complete the following steps to create an animation.

- 1. In the **Actions** pane, click **Animate** and select a model from the **Object** pane or select a process model from the **Object** pane and click **Animate** in the model window toolbar.
- 2. In the **Parameters** pane, click **Generate Animation**.

The process model displays in the **Animate** pane. The duration of the animation displays in the **Duration** field of the **Parameters** pane.

3. Optional. In the **Animation** pane, click the question mark **the annumi**ty of the events occurring in the process model.

The flow of balls through a model provides a graphical representation of waiting times and processing times of the activities in the dataset. You can stop or resume the animation using the Play and Stop buttons, but you can also drag the slider to a point in time.

#### **Tips**

• You can display more information about the cases in the animation by clicking on a ball.

If you locate your mouse cursor in the animation pane, you can:

- Use the scroll wheel to zoom in and out. Note that the current position of the mouse cursor is the focus of the zoom.
- Press the left mouse key and move the animated model in the animation pane.
- In Flash mode, right-click in the animation window to show a context menu with generic Flash settings.

## <span id="page-22-0"></span>**Change animation settings**

The default setting for the animation of a model is a 30-second movie where all balls have the same color and there are no animated charts on the right side of the animation. However, you can create longer (or shorter) animations and configure charts and arcs to concisely show the flow of cases through the model.

The following table describes the base animation settings.

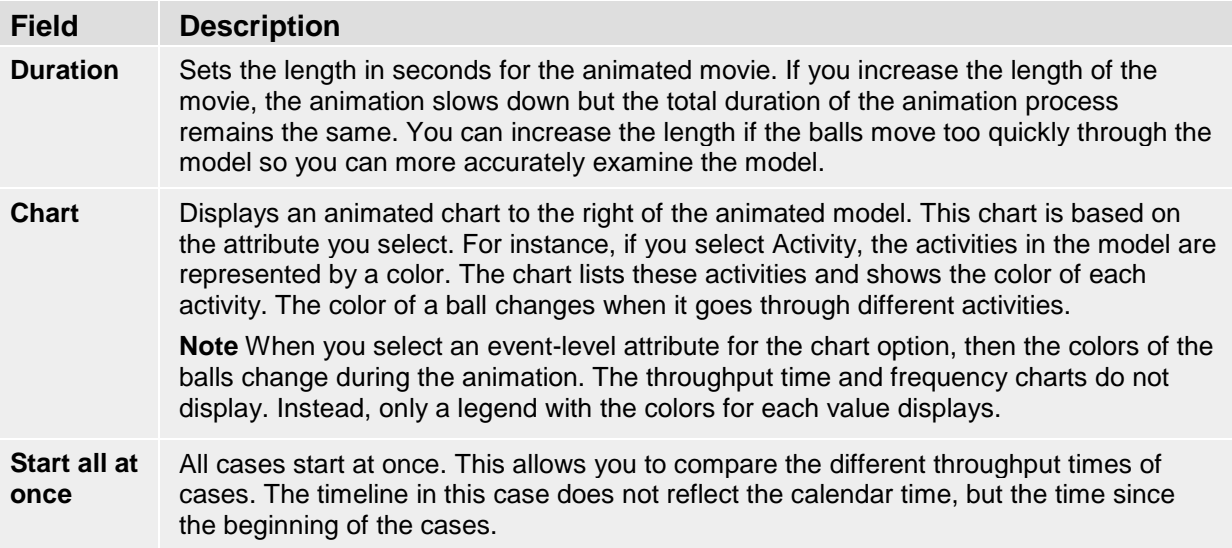

#### **Advanced animation settings**

You can configure advanced settings for an animated model.

• Click **Advanced** to expand the advanced settings window.

The following table describes the advanced settings.

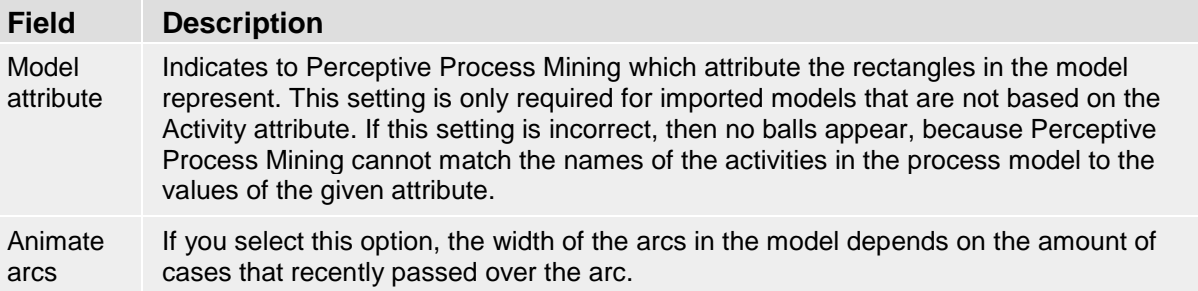

#### **Provide a description for an animation**

You can enter a description for an animation.

- 1. Click **Description** to expand the description field.
- 2. Click **Edit** and enter a description. You can use the text formatting options in the description toolbar.
- 3. Click **OK** to save the description.

### <span id="page-23-0"></span>**Save and export an animation**

You can save an animation to your process or you can export it as an Adobe Flash file. You can retrieve a saved animation by selecting Animations from the Objects pane.

Complete the following steps to save the animation to a process.

- 1. In the **Objects** pane, click **Animation** and select a saved animation from the list.
- 2. Click **Save** or **Save as** in the repository menu option.
- 3. In the **Save** dialog box, enter a name for the animation and click **OK**.

Complete the following steps to download an animation.

- 1. In the **Objects** pane, click **Animations**.
- 2. Click **Download** from the **Animate** toolbar, and click the arrow or link in the **Download file** box.
- 3. In the **Download file** box, click **Open** to open the file, or click **Save** to save the file.

# <span id="page-23-1"></span>**Charting**

### <span id="page-23-2"></span>**What is charting?**

Charting allows you to create charts based on the information in your dataset. You can create charts that display your data in a format that is easy to share with others. Perceptive Process Mining supports pie, line, bar, area, and stacked area charts.

### <span id="page-23-3"></span>**Chart toolbar options**

After you create your chart, you can use the buttons at the top of the charting area to save and download the chart.

The following table describes the chart toolbar options.

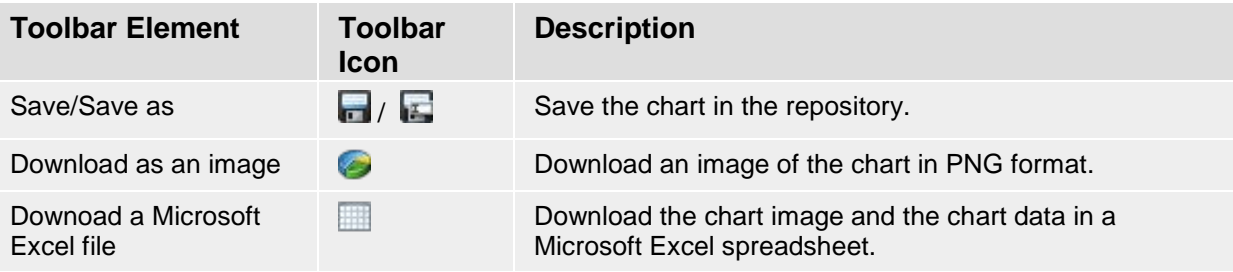

### <span id="page-23-4"></span>**Create a chart**

Use the chart options to produce a graphical representation of your dataset. After you create a chart, you can move your mouse over the chart data to view information through a tooltip.

- 1. In the **Actions** pane, click **Chart**.
- 2. Select a chart type from the available list of chart type tabs.
- 3. In the **Settings** pane, select an **Attribute** from the list.
- 4. Click **Update**.

### <span id="page-24-0"></span>**Save and view charts**

The Objects pane lists the available charts. To view a list of saved charts, in the Objects pane, click Charts. To open an existing chart, click the chart name in the repository list.

Complete the following steps to save a chart in the repository.

- 1. Click the **Save** or **Save as** button.
- 2. In the **Save** dialog box, enter a name for the chart and click **OK**.

**Note** Clicking the Save button overwrites the current chart.

# <span id="page-24-1"></span>**Define X, Y axis**

When you create a chart, there are several areas that you need to configure.

- **X-axis settings**. Define the data that displays for the X axis. Refer to Configure the X-axis for more information.
- **Data Series**. Define the data that displays for the Y axis.

**Note** You can use multiple data series per chart. Refer to Configure the data series for more information.

• **Chart Settings**. Define the chart elements, such as chart title and color scheme. Refer to Define chart settings for more information.

### <span id="page-24-2"></span>**Configure the X-axis**

You select the attribute to display on the X-axis of your chart. By default, your selection places each value of the data attribute on the X-axis. For example, choosing Activity shows each activity in the dataset.

Click the arrow  $\leq$  next to each attribute selection box to expand the X-axis settings and configure the following elements.

- **Label**. Enter the label that is shown under the X-axis in the chart. If you leave this box empty, the name of the selected attribute appears.
- **Sorting**. By default, the values on the X-axis sort alphabetically (or numerically) in increasing order. Use the Chart sort options to change the sort order.
- **Range**. By default, all possible values of the chosen X-axis attributes appear. Use the Chart range options to limit the number of items shown on the X-axis
- **Rounding**. You can handle numerical attribute values as text. You can round off duration and date/time attribute values using the following options: minute, hours, days, weeks, and months.
- **Split on attribute**. You can subdivide your data series into multiple series based on a data attribute. This feature allows you to automatically create a data series for each value of a given attribute. This action effectively adds another dimension to the X-axis. For example, if you have a chart with Activity on the X-axis and split on the User attribute, the system creates a separate data series for every User/Activity combination present in the dataset.

### <span id="page-24-3"></span>**Configure the data series**

A data series is a value that is shown on the Y-axis for each value on the X-axis. The basic setting for each data series is the function, or aggregator, for that data series, which defines the value that is computed for a given X-axis value.

Complete the following steps to define the data series.

- 1. In the **Data Series** pane, click the **All arrow to display the entire pane.**
- 2. Select an aggregator function for the data series value. The available options include:
	- **Count**. The data series shows the number of times each X-axis attribute value occurs in the dataset.
	- **Average/Minimum/Maximum/Sum**. These options compute the average, minimum, maximum, or sum of the selected attribute. These options are only valid for numeric attributes.
	- **Count unique**. This option counts the number of unique values (per X-value) of the attribute selected in the attribute list. For example, if the X-axis attribute is **Activity**, you select **Count Unique** of the **User** attribute, and then the chart shows the number of users that were involved in each of the activities.
- 3. Select a metric that corresponds to the frequency selection. Click  $\bigcirc$  to view the available metrics.
- 4. In the **Label** field, enter a label for the chart legend. By default the function and attribute name show.
- 5. Click the **KPI** arrow to expand the options. You can define the key performance indicator (KPI) targets for the data series.

**Note** When you define a KPI target, extra lines appear in the chart to clearly indicate the target. Choose from the following types of KPIs.

- **No KPI**. Do not show any KPI targets in the chart. This is the default setting.
- **Constant**. Define a KPI that is a constant value. Enter a label for the KPI and then enter the target value. This value is a single number. For example, a fixed target of 100 days for throughput time could be defined as a constant KPI with the 100d 0:00:00 for a data series based on throughput times.
- **Percentage from series**. The KPI target is computed as a percentage of another data series. Enter the percentage as a value between 0 and 100, and configure the aggregation function and attribute of the data series from which the percentage is taken.
- 6. Optional. Add a data series. Click the **intimate in the Data Series** header pane to add another data series. Configure the new data series as described above.

Note Click the Delete button  $\mathbb{X}$  next to a data series to remove the data series from the list.

# <span id="page-25-0"></span>**Define chart options**

Additional settings for defining a chart are grouped under the Chart Settings heading. Use the following steps to define chart elements.

- 1. In the **Chart title** field, enter a title for your chart. The title displays above the chart and is the name given to the chart when saved in the repository.
- 2. Click the  $\mathbb{X}$  arrow to display additional chart options.
- 3. In the **Width** field, enter the width of the chart in pixels. After saving the chart, the default size is set to 800 x 600 pixels.
- 4. Set the **Color Scheme** for the chart using the slices, bars, lines, and areas for the data series.
- 5. The following options are subsets of the **Color Scheme** option.
	- **Reverse colors**. Click **Reverse colors** to reverse the chosen color scheme. For example, if the Red/Green color scheme is selected, then the first data series appears in red and the second one appears in green. If the colors are reversed, the color order reverses.
- **Show labels**. Show or hide the text labels next to the X and Y axes or for the pie chart slices.
- **Show legend**. Show or hide the legend of the data series under the chart.
- **Show tooltips**. Show or hide the tooltips when hovering over a slice, line, bare, or area.
- **Pie chart per series**. This option only affects pie charts with more than one series. A separate pie chart shows for each data series. When not checked, a pie chart shows for each value of the X-axis attribute in which each data series shows as a slice in the chart.
- **Chart conversion**. You can convert the data series values to percentages. Refer to Chart conversion percentages for more information.
- 6. Optional. In the **Description** field, enter a description for your chart.

# <span id="page-26-0"></span>**Filters**

### <span id="page-26-1"></span>**What is a filter?**

Filtering allows you to modify your search criteria by manipulating filter settings. Filtering options allow you to include or exclude specific records from the mining process so you can focus on specific aspects of a business process. Perceptive Process Mining offers a set of predefined filters for a number of aspects.

Predefined filter types that are available for use include:

- Attribute filter
- Unique paths filter
- Incomplete cases
- Sequence filter
- Separation of Duties violations

## <span id="page-27-0"></span>**Filter toolbar options**

The Filtering pane toolbar has a number of functions to organize your filters.

The following table describes the functions in the toolbar.

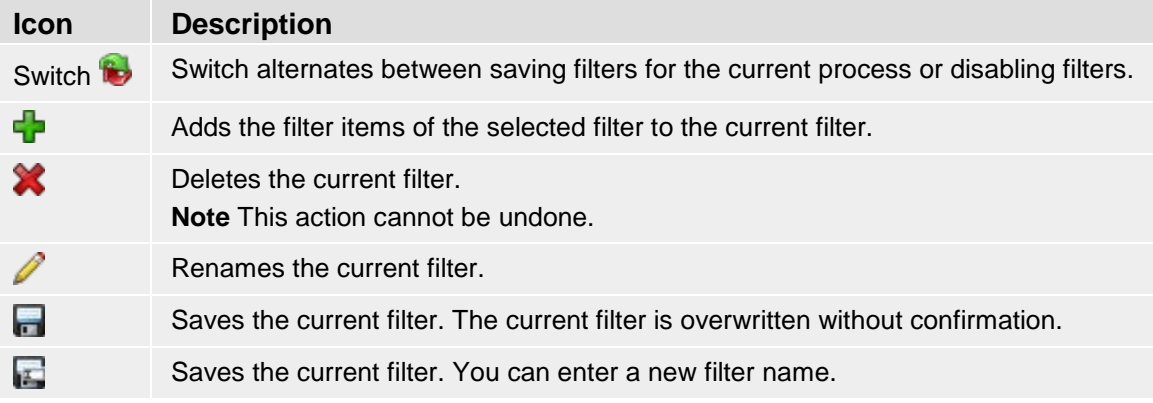

# <span id="page-27-1"></span>**Create a filter**

Filters consist of filter items. You can add one or more filter items to a filter. Filter items are applied to the dataset in the order they are configured in the filter. You can drag the filter item pane to alter the order.

To create a filter, complete the following steps.

- 1. To open the **Filtering** pane, click **.**
- 2. Click the **Add filter item** button and select an option from the list. By default the attribute filters are presented. You can also select the **Other filters** option.
- 3. In the **Selection** list, check the values on which you want to filter.
- 4. Click the **Selection** drop-down and choose one of the following options.
	- **All**. Clears all options in the list.
	- **None**. De-selects all options in the list.
	- **Invert**. Reverses the selected and unselected options.

You can also enter characters in the search box to find the appropriate values.

- 5. To sort the values, click  $\sqrt{2}$  and choose one of the following options.
	- **Sort on count**. Sorts based on numerical value, from high to low.
	- **Sort on selection**. The values you have selected are moved to the top of the list.
	- **Sort alphabetically**. Sorts the values alphabetically.
- 6. To refresh the sort values pane, click . When a filter item that is higher in the list order is changed, click this button to reflect these changes in the current filter item values list.
- 7. To change the filter options, click **1**. The options determine the selections that are made from events or cases. The options that are available depend on the filter attribute.
- 8. To delete the current filter item, click  $[8]$ .
- 9. To collapse the filter item pane, click  $\Box$ . Note that the filter item remains active. To expand the filter item pane, click  $\Box$ .
- 10. To save the filter, click the **Save** or the **Save as** button.
- 11. To view a list of records in your selected criteria, select **Show filtered cases**.
- 12. In the **Filtered cases** pane, click a record to view details about events for that record. Click **OK** to close the **Events for case** pane.
- 13. To close the **Filtered cases** pane, click **OK**.
- 14. Based on the filter type you select, continue through the process of defining the attribute on which you want to filter.
- 15. To view the updated process based on the newly selected attributes, click **Mine**.

# <span id="page-28-0"></span>**What is an attribute filter?**

An attribute filter filters cases or events based on their attribute text or numerical values. You can select any available attribute or metric. By default, the attribute text values are presented as selectable filter items, but alternatively, you can use the following wildcards to select the attribute values.

- \* (asterisk): 0 or more characters match.
- ? (question mark): 1 character matches.

Numerical values, such as date or time are presented as ranges. The *from* and *to* fields are pre-filled with the minimum and maximum values by default.

Refer to Attribute filter options for a description of the filter options.

### <span id="page-28-1"></span>**What is a sequence filter?**

A sequence filter filters cases or events based on the occurrence of two subsequent events in a case. You can either choose that these events are directly subsequent or that there can be other events in between the start and the end event.

Refer to Sequence filter options for a description of the filter options.

### <span id="page-28-2"></span>**What is a unique paths filter?**

It is very likely that more than one case in the dataset has similar numbers and order of activities or actors. Perceptive Process Mining extracts and calculates these similar models, which are called unique paths. A unique paths filter filters cases, which follow the most frequent path based on the percentage you set. You can compare this filter to the percentage slider in Mining.

Refer to Unique paths filter options for a description of the filter options.

# <span id="page-28-3"></span>**What is an incomplete case filter?**

An incomplete case filter filters cases that start and end with selected activities. You can use this filter to find cases that do not have the appropriate end activity. You can select one or more start activities and one or more end activities.

Refer to Incomplete case filter options for a description of the filter options.

# <span id="page-29-0"></span>**What is separations of duties violations?**

The separations of duties violations lets you check whether the executors of two (sets of) activities are different. You can check whether these violations occur within a case or globally, across cases.

Refer to Separations of duties violations options for a description of the filter options.

# <span id="page-29-1"></span>**Refine filtered cases**

After you select the filters on which to mine a process, you can refine your search parameters and extract a distilled model based on additional information.

- 1. In the **Filtering** pane, select **Show filtered cases**.
- 2. In the **Filtered cases** dialog box, click the **Select attributes**  $\bullet$  option.
- 3. In the **Select attributes to show** dialog box, select the attributes you want to display in your mined model. Clear the attributes you do not want to display.
	- **Case attribute**s. Select the **Case attributes** check box to select all case attributes,
	- **Event attributes**. Select the **Events attributes** check box to select all event attributes.
- 4. Click **OK** and then click **OK** in the **Filtered cases** dialog box.
- 5. To download the dataset, click the **Download** option and select a filtered dataset option.

### <span id="page-29-2"></span>**View events associated with cases**

When you filter on a mined model, you can view events associated with each case. To view the events, complete the following steps.

- 1. In the **Filtering** pane, select **Show filtered cases**.
- 2. In the **Filtered cases** dialog box, click **Case ID**.
- 3. The resulting dialog box shows case attributes and event attributes associated with that case.

**Note** The events that display are based on attributes you select from the **Filtered cases** dialog box.

### <span id="page-29-3"></span>**Metrics**

### <span id="page-29-4"></span>**What is a metric?**

Metrics are attributes that are calculated from case or event attributes, also called base attributes, or from other metrics. Base attributes are attributes that are present in the dataset. Metrics provide analytical information in the form of numeric values or text for cases or events. You can use metrics globally in Perceptive Process Mining. Metrics are calculated for the situation to which they are applied, so filtering can influence the value of a metric. Only metrics that are calculated based on the attributes that are present in the dataset are available.

By default, there are two metrics available after import of the dataset:

- Throughput time and processing time, if event start times are available.
- Throughput time and time to completion, if event start times are not available.

**Note** If a calculated attribute is present in a dataset, for instance throughput time, that attribute is imported even if this metric is available by default. The result is that after import, two Throughput time metrics are present.

#### **Metric types**

A number of metric types are available. Refer to the following subject for more information and examples.

- Throughput time metric
- Advanced throughput time metric
- Processing time metric
- Idle time metric
- Time to completion metric
- Time period metric
- Occurrences of value metric
- Unique values metric
- Event attribute as case attribute metric
- Case attribute as event attribute metric
- Unique path percentage metric
- Unique path number metric
- Change text values metric
- Unroll loops metric
- Date/time metrics

#### **Metric data types**

Metrics can have different data types. The table below describes the available data types.

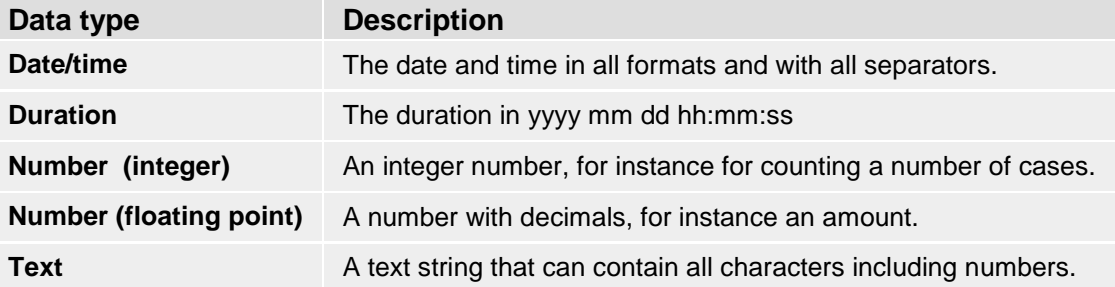

## <span id="page-30-0"></span>**Create a metric**

You can set up a new metric to display analytical information shown in your mined model elements.

To create a new metric, complete the following steps.

- 1. In the **Overview** pane, click the **Attributes/Metrics** tab.
- 2. Click the  $\overline{b}$  button to create a new metric.
- 3. Select the metric type and click **Next**.
- 4. Follow the wizard steps.
- 5. Click **OK**. The metric displays in the **Metrics** list.

# <span id="page-31-0"></span>**Edit a metric**

You can edit an existing metric.

**Note** You cannot edit a base metric. Refer to What is a metric? for more information.

To edit a metric, complete the following steps.

- 1. In the **Overview** pane, click the **Attributes/Metrics** tab.
- 2. In the **Metrics** list, select the metric and click the **Edit Metric** button.
- 3. Follow the wizard steps.
- 4. Click **OK**.

### <span id="page-31-1"></span>**Delete a metric**

You can delete a metric.

**Note** You cannot delete a base metric. Refer to What is a metric? for more information.

To delete a new metric, complete the following steps.

- 1. In the **Overview** pane, click the **Attributes/Metrics** tab.
- 2. In the **Metrics** list, select the metric and click the **delete metric button**.

# <span id="page-31-2"></span>**User Management and Access Rights**

### <span id="page-31-3"></span>**What is User Management and Access Rights?**

User access rights to processes and mined data in Perceptive Process Mining is based on the following factors.

- Creating users, assigning these users to groups, and the default rights of these groups.
- Creating folders that contain processes.
- Assigning access rights to folders and processes for users and groups.
- The rights that a group has propagate to its members, unless you explicitly override these rights. Similarly, rights that a user or a group has in a folder propagate its subfolders and to the processes that the folder contains.

Consequently, you must assign a group or a user to a folder or process to give a user or users in that particular group access to folder or process information.

Process objects include models, animations, charts, filters, and dashboards.

### <span id="page-31-4"></span>**Set up user management rights**

To set up user management rights, you must complete the following tasks.

- 1. Configure existing groups or create new groups. Refer to Create a group for more information.
- 2. Create users. Refer to Create a user for more information.
- 3. Add users to the groups. Refer to Add a user to a group for more information.
- 4. Optional. You can change the default user or group access rights.

### <span id="page-32-0"></span>**Set up user and group access rights**

To give groups or users access rights to folders, processes, and process objects, complete the following steps.

- 1. Add a group or an individual user to a folder, subfolder, or process.
- 2. Optional. You can override the effective rights that are inherited from parent groups or folders.

# <span id="page-32-1"></span>**What is a group?**

A group has certain default access rights for folders, processes, and process objects. These rights are used by default unless they are explicitly overridden when you assign a group to a folder or a process. A group enables you to classify all users that, in principle, share the same access rights. Refer to Default user groups for more information.

# <span id="page-32-2"></span>**Create a group**

You can create a new group. Automatically, a new group is always a sub group of the Anyone group until it becomes a member of another group.

To create a group, complete the following steps.

- 1. Click **Administration** .
- 2. Click the **Groups** tab.
- 3. Click **Add** and enter the group name.

### <span id="page-32-3"></span>**Set default access rights for a group**

To set the default access rights for the group, complete the following steps.

- 1. Under **Group Default Rights**, select the appropriate access rights for folders and processes.
- 2. Under **Group Default Rights**, select the appropriate access rights for process objects.
- 3. Click **Save Rights**.

#### <span id="page-32-4"></span>**What is a user?**

A user is part of one or more groups. By default, the access rights of a user are inherited from the group to which the user belongs. However, you can set the specific rights of a user to differ from the group to which the user belongs. Refer to Access rights types for more information.

### <span id="page-32-5"></span>**Create a user**

To create a user, complete the following steps.

**Note** User names are not case-sensitive.

- 1. Click **Administration** .
- 2. Click the **Users** tab.
- 3. Click **Add**.
- 4. Enter a user name and email address.

**Note** An email address is optional, but recommended if you want the user to be able to retrieve his or her password.

- 5. Clear **Enable User Account** if you do not want to activate the account.
- 6. Select **User Administrator** if you want to allow the user to create and configure users.
- 7. Click **Save**.
- 8. Document the password that displays in the pop-up window.

### <span id="page-33-0"></span>**Add a user to a group**

To add a user to a single group or to multiple groups, complete the following steps.

- 1. Click **Add Group**.
- 2. Select the group or groups. To select multiple groups, hold down CTRL and select multiple entries.
- 3. Click **Select**.

**Note** When you add a user to multiple groups, be aware of the implications this has for the access rights.

### <span id="page-33-1"></span>**Set default access rights for a user**

To set the default access rights for the user, complete the following steps.

- 1. Click **Default Access Rights**.
- 2. Select the appropriate access rights for folders and processes.
- 3. Select the appropriate access rights for process objects.
- 4. Click **Save Rights**.

### <span id="page-33-2"></span>**What are access rights to processes, folders, and process objects?**

When you organize your processes, folders, and process objects, you allow groups and specific users to have access to the information by assigning rights. The rights a user has on a process, folder, or process object depends on how the user is connected to the folder, process, or process object.

**Note** Perceptive Process Mining always applies the highest available access right. When, for example, a user is specified to have read only access to a certain process, but he is also a member of a group that is allowed full access to all processes, then the full access right is applied.

### <span id="page-33-3"></span>**Set access rights to a process or folder**

The set the access rights to a process or folder, complete the following steps.

- 1. In the left pane, click **Switch** and then select **Organize** from the list.
- 2. In the **Organize Processes** dialog box, select a folder or process from the appropriate list.
- 3. Click the **Security** button to edit the access rights to the selected folder.
- 4. In the **Access right** dialog box, click **Add**.
- 5. In the **Select user or group to assign** dialog box, select the **Type** and **Name** of the users or groups to which you want to grant access.
- 6. Click **Select**.
- 7. In the **Access Rights** dialog box, assign the authorization rights using the following options.
	- **Override effective right**. Overrides an existing authorization on the selected process.
- **Unspecified**. The rights of the group to which the user belongs are assigned or the access rights are inherited from the parent folder of the current process or folder.
- **No access**. Restrict access to the process.
- **Read-only access**. Allow a user to view a process.
- **Full access**. Allow a user to view and mine a process.
- 8. Click **Save Rights** and close the dialog box.
- 9. Click **OK**.

# <span id="page-34-0"></span>**Reference**

# <span id="page-34-1"></span>**Display mode**

For the rendering of process models, animations and charts, you can select between Adobe Flash and HTML5 rendering. You can do this at runtime.

**Note** You can only switch to HTML 5 rendering if your browser supports HTML 5.

Complete the following steps to switch between Adobe Flash and HTML 5 rendering.

- 1. Click your user name in the top right corner.
- 2. In the menu, select the **Use HTML 5 features** check box. When you now, for instance, open a model, the model is rendered in HTML 5. This setting is stored.

**Note** Internet Explorer 6, 7 and 8 do not fully support HTML 5. You can use the Google Chrome Frame plug-in to enable HTML 5 in these browsers.

# <span id="page-34-2"></span>**Dataset import options**

#### **CSV format options**

The following table describes the CSV format options.

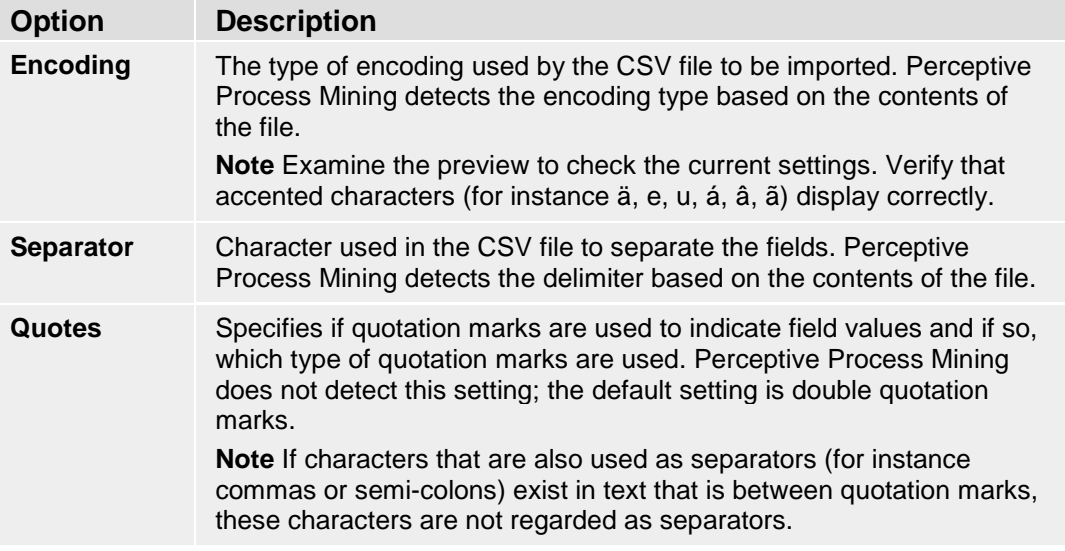

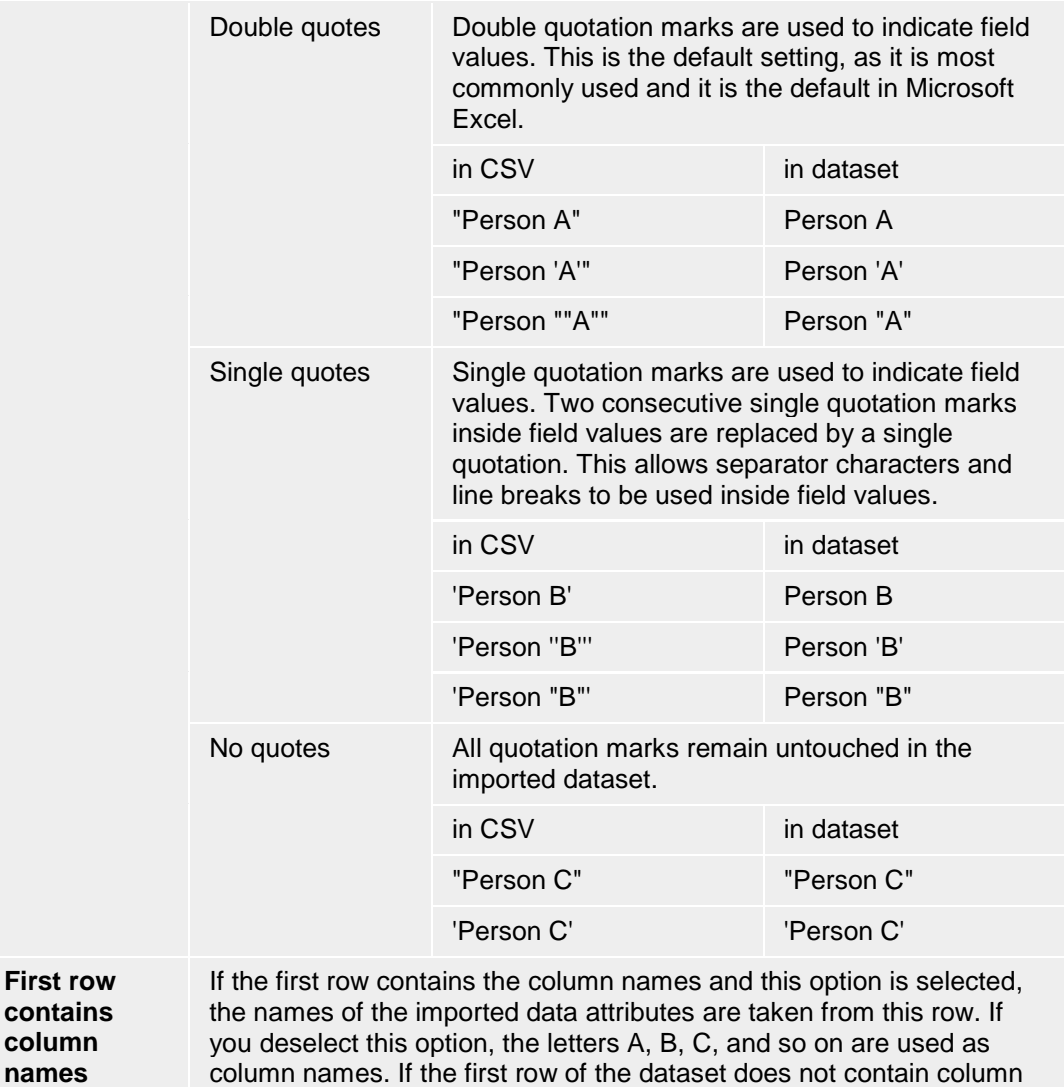

#### **Data field definitions**

When you import a dataset from a CSV file, you can map the columns (or data fields) of your dataset to the data fields used by Perceptive Process Mining. In the Special Columns pane, a list of standard data field names displays. The imported dataset contains its own unique column names contained in the CSV file, for example, Case Name, Activity, Activity start time, and Activity end time. The names from the CSV file are mapped to Perceptive Process Mining names. If the mapping is incorrect, you can select the appropriate data field.

• **Date/time data fields**. You can adjust the date format if it is not accurately detected.

header names, the letters A, B, and so on are also used.

**Note** Date and time separators are detected automatically.

• **Activity start timestamp**. This is not detected automatically. If this column is present in the CSV file, you can add it to the dataset by selecting the appropriate data field.

The table below describes the data field definitions.

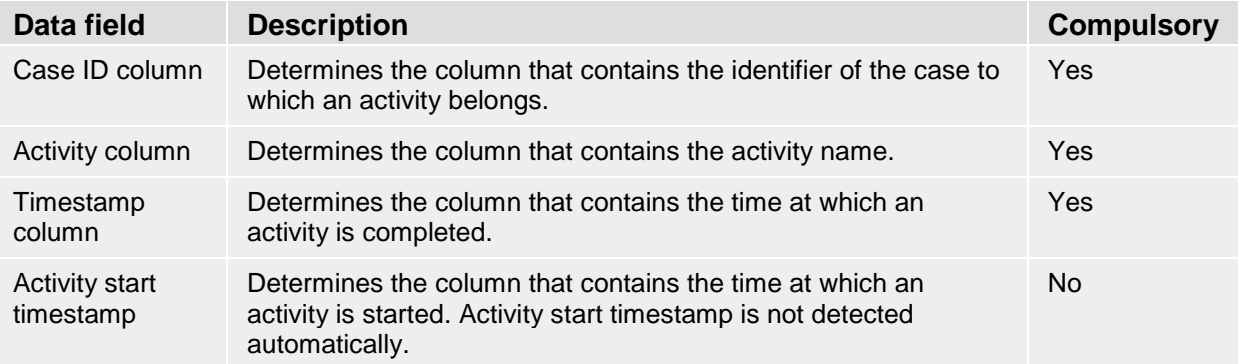

#### **Non-standard data fields**

The table below describes the non-standard data fields.

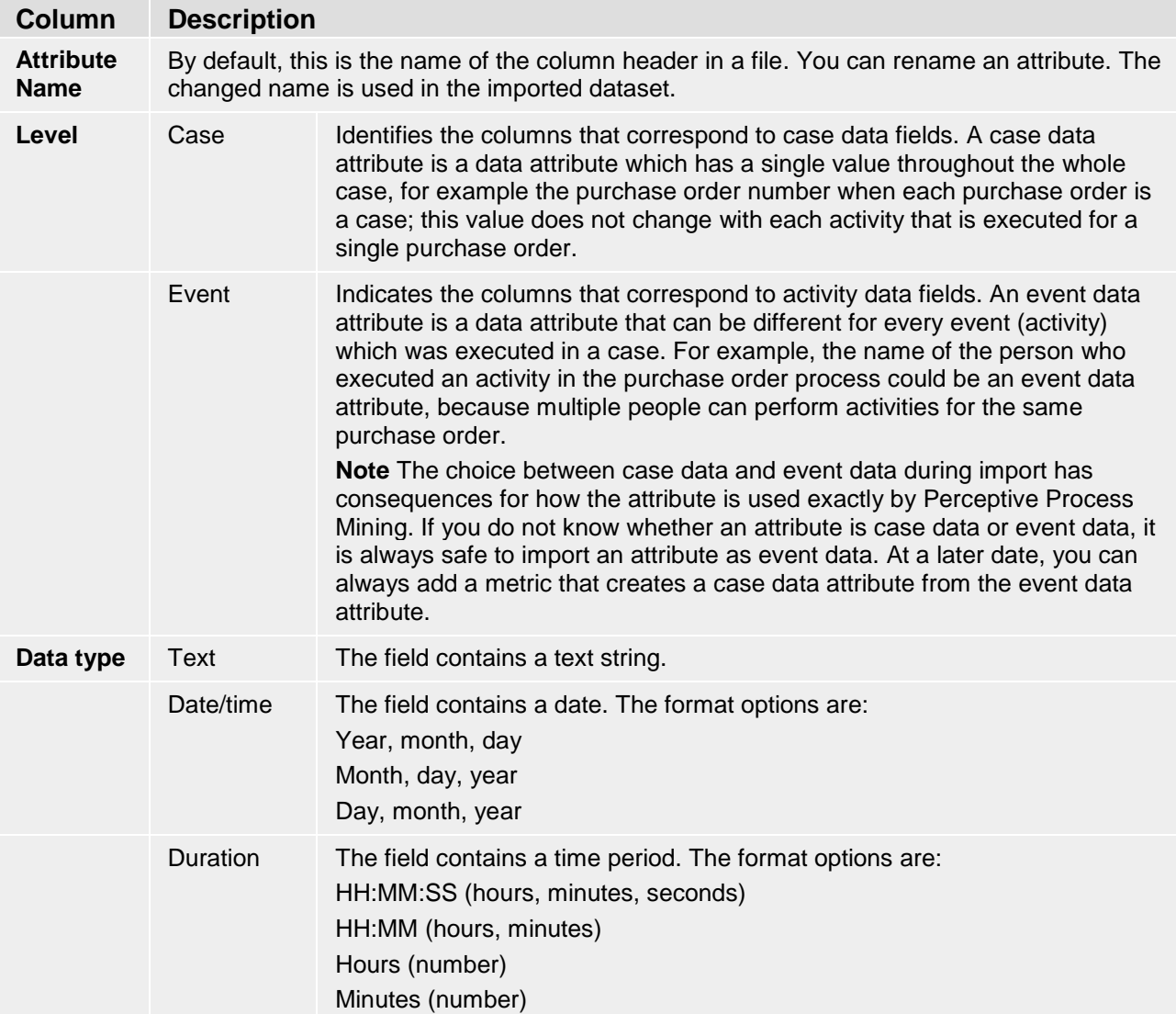

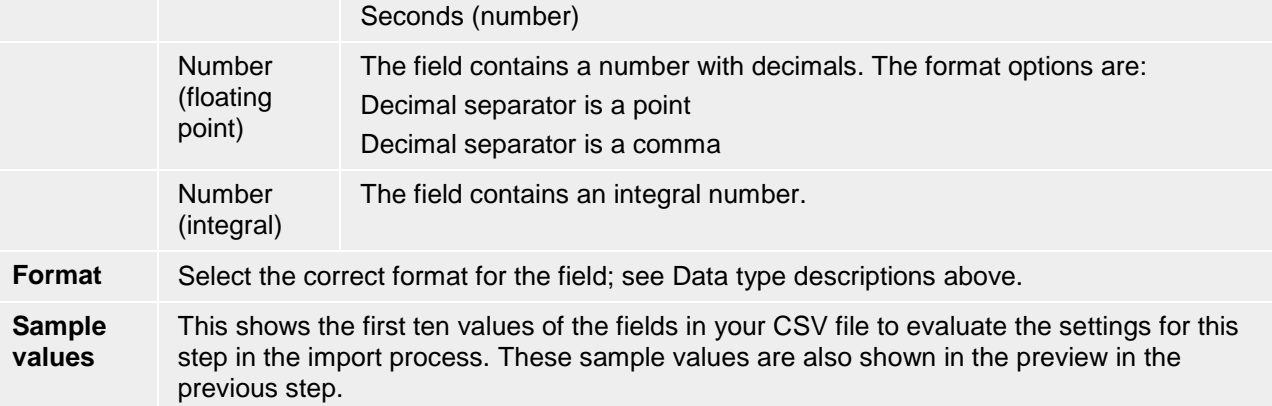

# <span id="page-37-0"></span>**Evaluate a dataset import report**

After you import a dataset, Perceptive Process Mining displays a report. This report contains information about:

- The number of lines in your dataset that are successfully imported.
- The number of errors that were encountered in the import.
- The number of warnings raised in the import.
- In the case of a CSV file import, the precise location of the errors or warnings of the first 50 errors or warnings. Perceptive Process Mining indicates the severity of the problem, the line number in your dataset where this problem occurred, the column to which each problem applies, a description of the problem, and the value that could not be read correctly.
- In the case of a database import, the number of the errors or warnings of the first 50 errors or warnings. Perceptive Process Mining indicates the type of problem (error or warning), a description of the problem and the number of times the problem occurred.

After you evaluate the import report, you can correct the errors. For more information, refer to Correct CSV import errors or warnings

**Note** If there are no errors or warnings, the list does not display.

# <span id="page-37-1"></span>**Correct CSV import errors or warnings**

You have several options to correct errors and warnings.

- Correct the field data types. Errors or warnings often result from incorrect settings in the step where you define the meaning of the fields in the dataset. For example, if you configure a data field as a number but the field contains text strings, then all the values of this field type are flagged as warnings.
- Proceed with importing this dataset. Sometimes the problem is present in the dataset and is not a result of the configuration in the previous step of the wizard. In this case, it is important to understand how Perceptive Process Mining treats the problems or errors. Warnings are handled in a different way than errors. In short, the complete row (or line) of your dataset is discarded if an error is found in any of the fields in that line. However, when a warning is encountered, only the incorrect data field is discarded, the other data fields in that line of your CSV file are imported.
- Cancel the import process and prepare a new dataset to resolve the problems. For more information, refer to Import data from a CSV file file.

# <span id="page-38-0"></span>**Dataset import template**

A dataset import template is a file that contains all settings that you configured during the import of a CSV file or during the configuration of a database connection. You can download this file as a template if you want to import a CSV file or connect to a database with a similar layout at a later date.

# <span id="page-38-1"></span>**Chart sort options**

The following table describes the sort options.

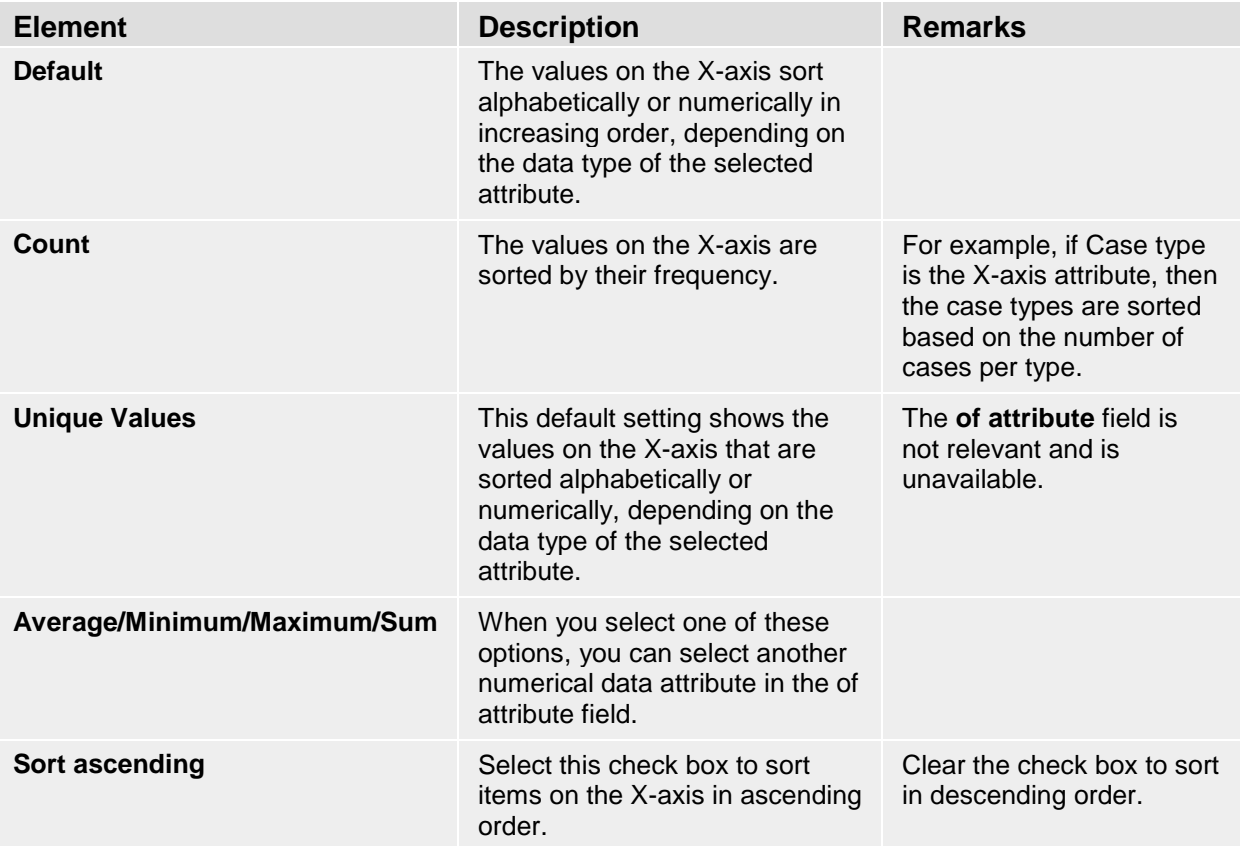

# <span id="page-39-0"></span>**Chart range options**

The Range settings allow you to limit the values that display on the X-axis in several ways.

The following table describes the range options.

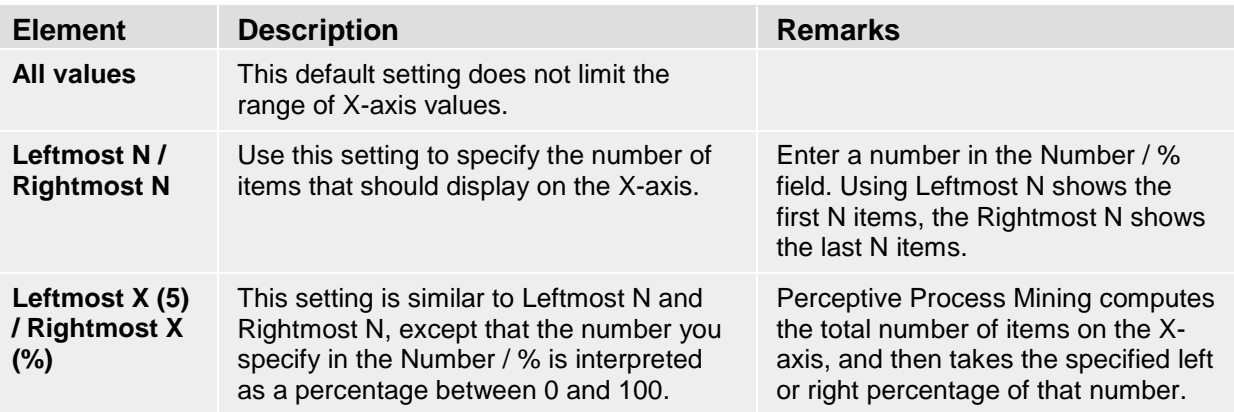

The selections you make using the Range setting occur after the values on the X-axis are sorted according to the Sorting settings. For example, if you create a chart that uses the case type attribute on the X-axis, sorted ascending on average throughput time, then using a range of Leftmost 10 shows the 10 case types with the lowest throughput time. Selecting Rightmost 10 shows the 10 case types with the highest throughput time.

# <span id="page-39-1"></span>**Chart conversion percentages**

The Chart conversion option converts the data series values to percentages. There are two options, percentage per x value and percentage within series.

#### **% per X value**

This converts the data series values of multiple X-axis attributes to percentages for each X value.

#### **Example**

In a chart, the X-axis attribute is User. There are two users, User A and User B. There are two datasets. The % per X value option is selected to calculate the percentages.

The table below describes the example values.

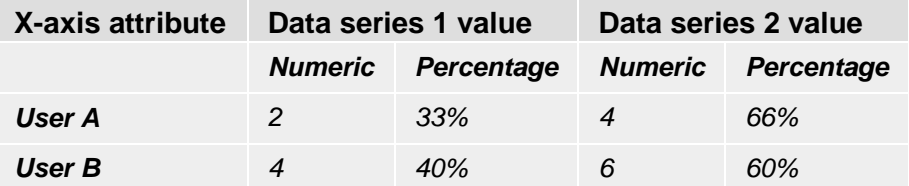

#### **% within series**

This converts the data series values of an X-axis attribute to percentages within the series.

#### **Example**

In a chart, the X-axis attribute is User. There are two users, User A and User B. There are two datasets. The % within series option is selected to calculate the percentages.

The table below describes the example values.

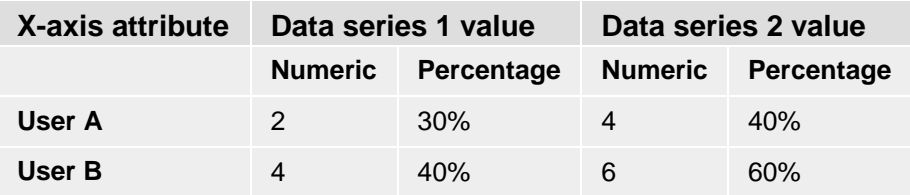

# <span id="page-40-0"></span>**Attribute filter options**

The following table describes the available attribute filter options.

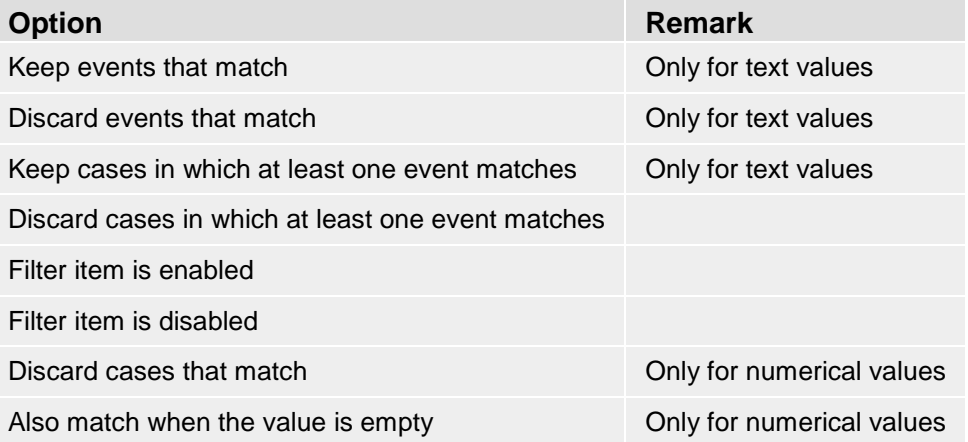

#### **Attribute filter example**

A process contains three activities: Start, Work and Finish. You want to find the cases in which the activity, Work, is not present.

**Case ID Timestamp Activity** case-01 1/1/2013 Start case-01 3/30/2013 Work case-01 6/10/2013 Finish case-02 2/28/2014 Start case-02 3/15/2014 Work case-02 4/1/2014 Work

The table below shows the example dataset.

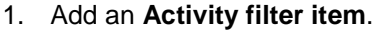

case-02 6/18/2014 Finish case-03 3/14/2014 Start case-03 8/16/2014 Finish

- 2. Select only the **Work** activity from the list.
- 3. Click the button and select **Discard cases in which at least one event matches**.
- 4. To see which cases do not have the **Work** activity, click **Show filtered cases**.
- 5. To show the events for this case, double-click the case ID. As it shows in the example dataset table, the case with the case ID "case-03" has no Work activity.
- 6. Optional. You can use a wildcard to select the activity. Select the **Wildcard** filter option in the **Attribute** filter wizard page and enter the pattern \*ork or ?ork.
- 7. Click **Show filtered cases**. The result is the same as in the activity value example above.

# <span id="page-41-0"></span>**Sequence filter options**

The table below describes the sequence filter options.

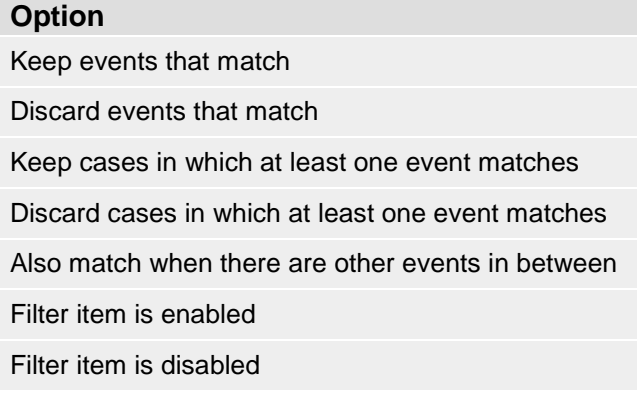

#### **Sequence filter options examples**

The first dataset contains the activities A, B, C, D and E. You want to filter the cases where the start activity is A and the end activity is D.

The table below shows the cases in the dataset.

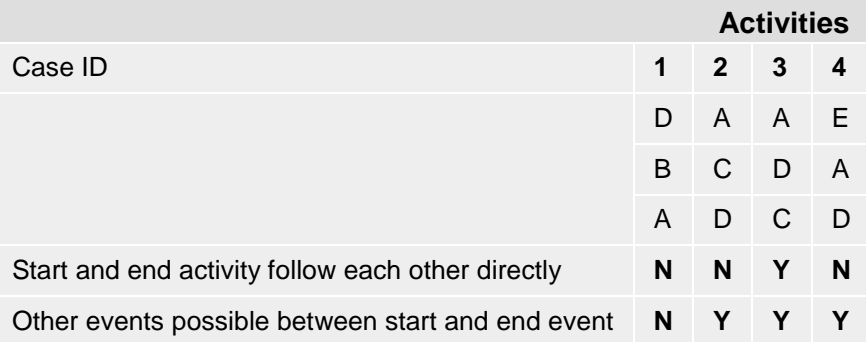

The results of the filtering in the case where the start and end activity follow each other directly is case 3. The results of the filtering in the case where there are events possible between start and end event is cases 2, 3, and 4.

The second dataset contains the activities A, B, C, D, and E. You want to filter the events where the start activity is A and the end activity is D.

The table below shows the cases/events in the dataset.

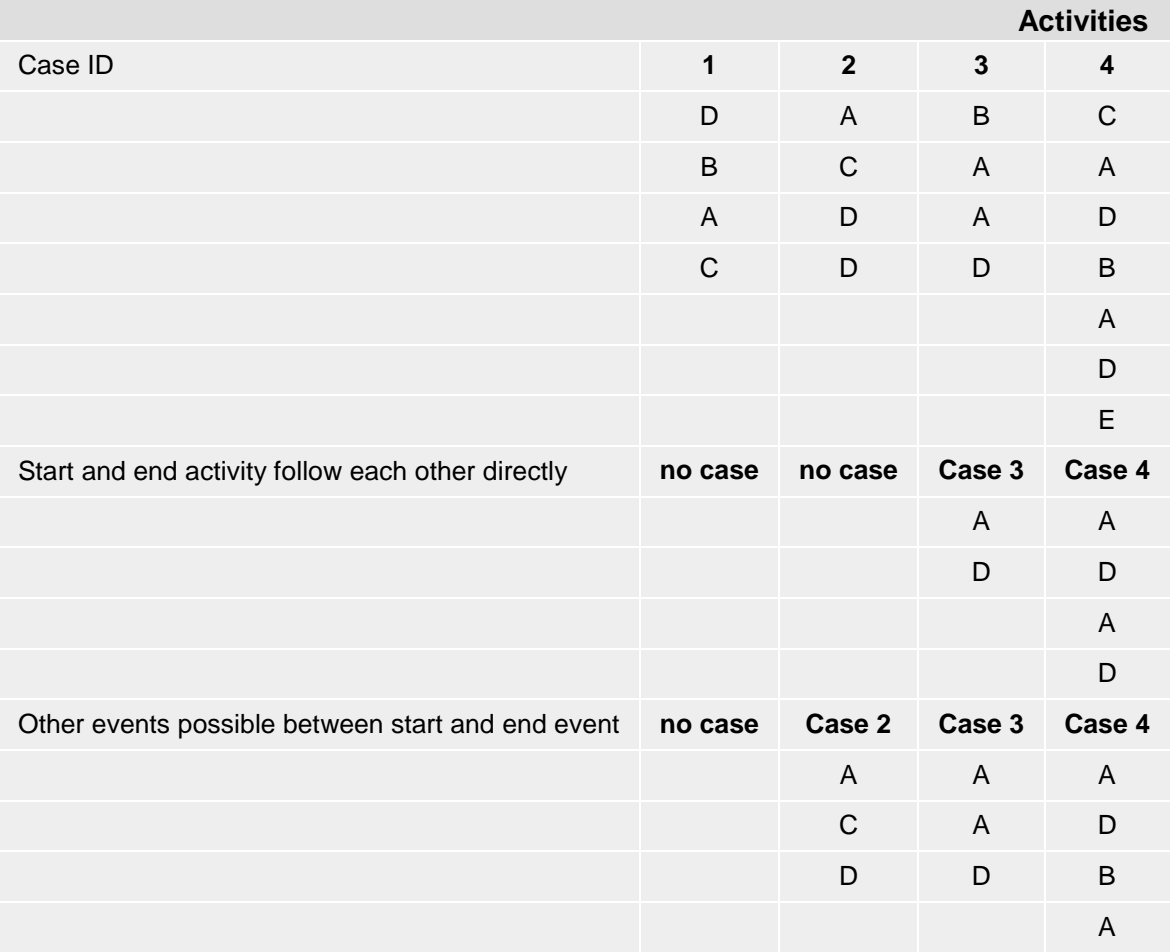

D

# <span id="page-43-0"></span>**Unique paths filter options**

The following table describes the unique path filter options.

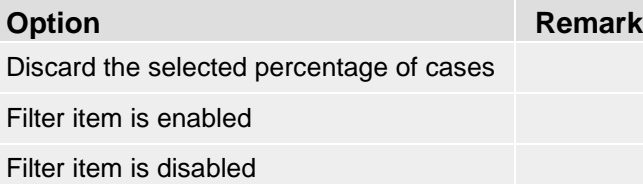

#### **Unique paths filter options example**

A dataset contains six cases. You want to know which cases have the model that represents 50 percent of the cases. The following image shows the complete dataset. The cases that match the setting are shown in the frame.

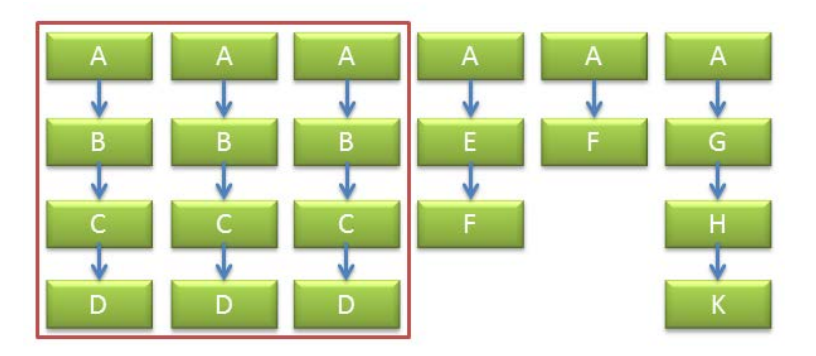

# <span id="page-43-1"></span>**Incomplete case filter options**

The following table describes the available incomplete case filter options.

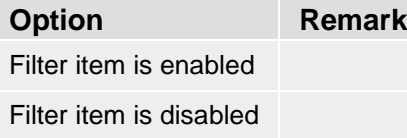

#### **Incomplete case filter example**

A process contains four activities: Start, Work, Finish and Archive. You want to find the cases in which the activity Finish is not the end activity.

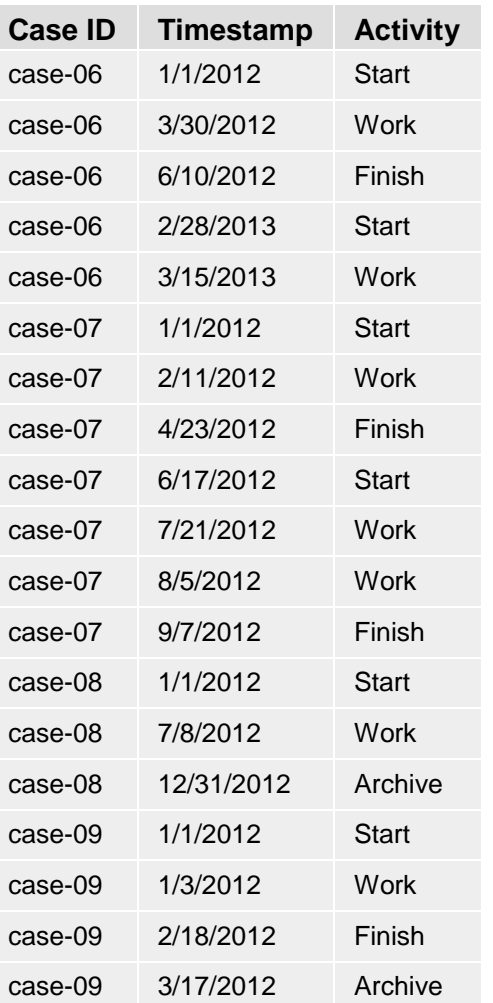

The table below shows the example dataset.

The activities Work, Finish and Archive can all be end activities.

To add an Incomplete cases filter item, complete the following steps.

- 1. Select the start activity, in this case **Start**.
- 2. Select the **End** activities of the process, which can be all activities, but not **Finish**.
- 3. Click **Show filtered cases** to see which cases do not have the end activity **Finish**. As it shows in the example dataset table, the cases with the case ID "case-06", "case-08", and "case -09" do not have the Finish activity as end activity.

# <span id="page-45-0"></span>**Separation of duties violation options**

The following table provides an overview of the available options for separation of duties.

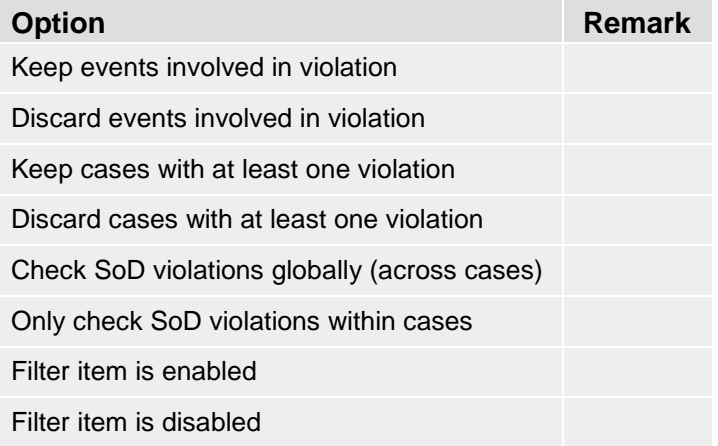

#### **Separation of duties example**

A business process contains the activities **Approve invoice** and **Pay invoice**. The same person cannot execute these activities.

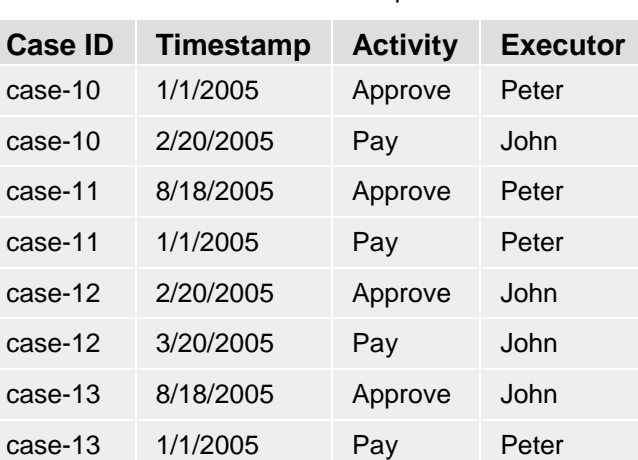

The table below shows the example dataset.

If you want to know which cases contain a separation of duties violation, complete the following steps.

- 1. In the **Add Separation of Duties violations filter item** page, select the activity attribute and executor attribute from the drop-down lists.
- 2. Select the **Scope** option you prefer.
- 3. Click **Next**.
- 4. Select **Approve** as first activity and **Pay** as second activity.
- 5. In the filter item options, select **Keep cases with at least one violation**.
- 6. Optional. If you click **Show filtered cases**, you see which cases contain a separation of duties violation. The cases with Case ID "case-11" and "case-12" are cases that contain a separation of duties violation. Compare this result to the example dataset above.

# <span id="page-46-0"></span>**Default user groups**

The following table describes the default user groups.

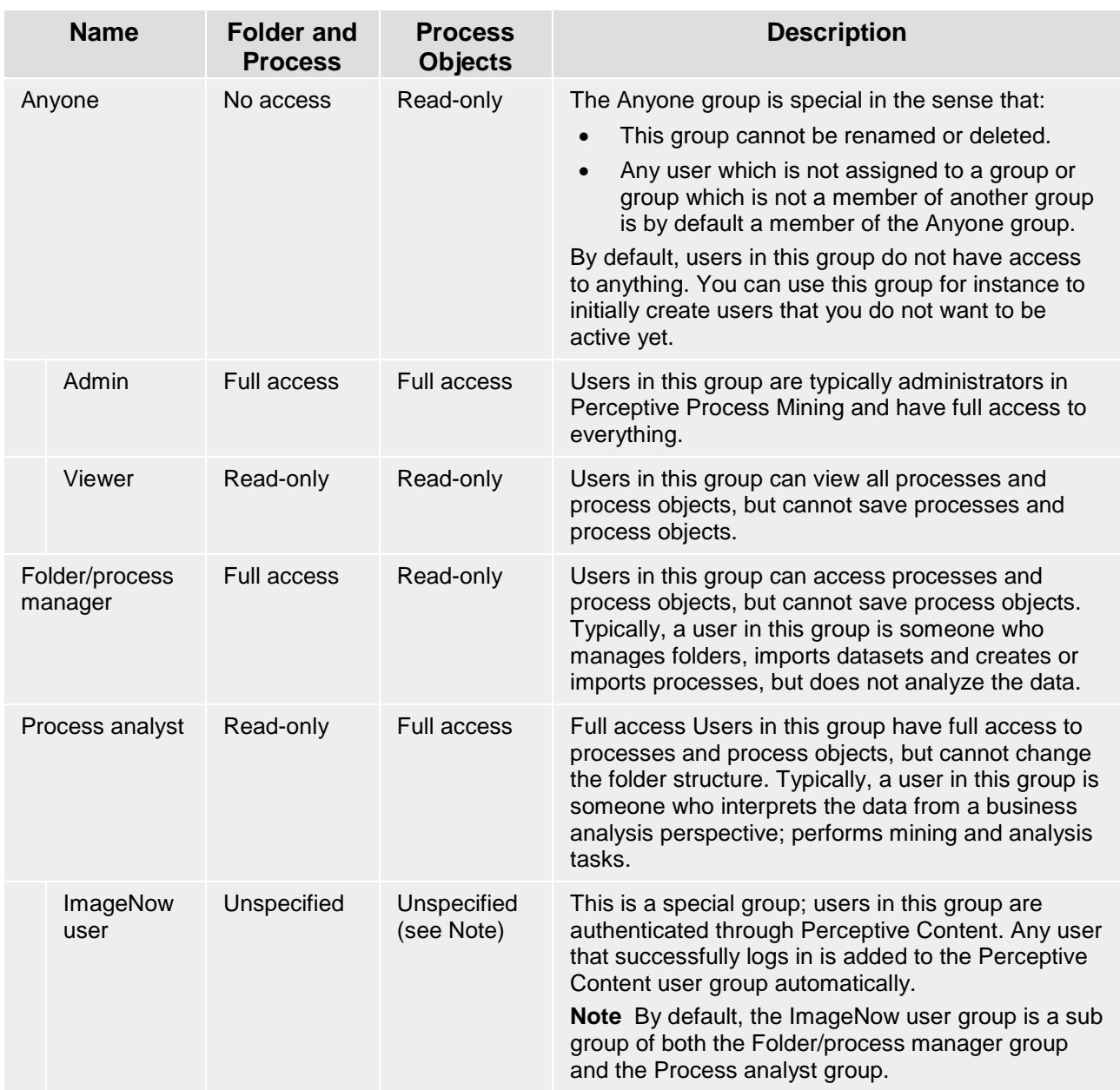

# <span id="page-46-1"></span>**Access rights types**

The following table describes the access rights types.

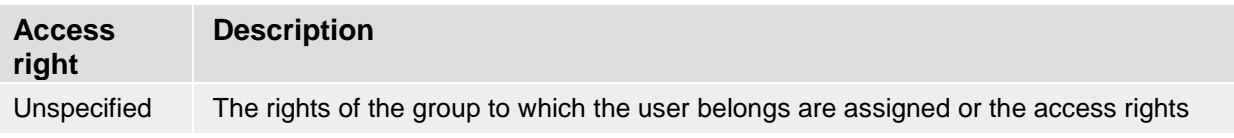

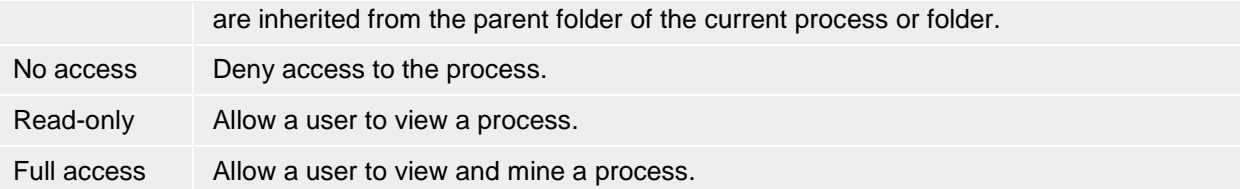

# <span id="page-47-0"></span>**Resolve access rights**

Set access rights to a process or folder

When computing the effective rights that a user U has for a specific folder or a process X, the following procedure is applied.

- If user U has explicit rights in X (given by overrides) then those rights are used.
- If the user has specified default rights in X, then those are used.
- If the user is a member of groups G and T, and if G or T have rights in X, then the highest of those is taken.
- This same procedure is applied to resolve the rights of U in the parent folder of X.

# <span id="page-47-1"></span>**Throughput time metric**

The table below describes the characteristics of the Throughput time metric.

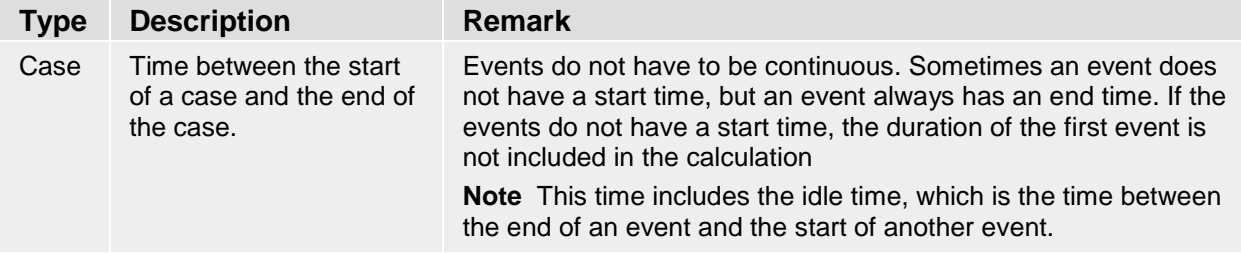

#### **Example**

Calculate the throughput time of a case. There are no activity start times available in the dataset. The green arrow in the image below is a graphical representation of the throughput time of a case.

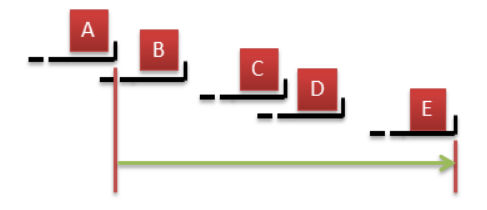

# <span id="page-48-0"></span>**Advanced throughput time metric**

The table below describes the characteristics of the Advanced throughput time metric.

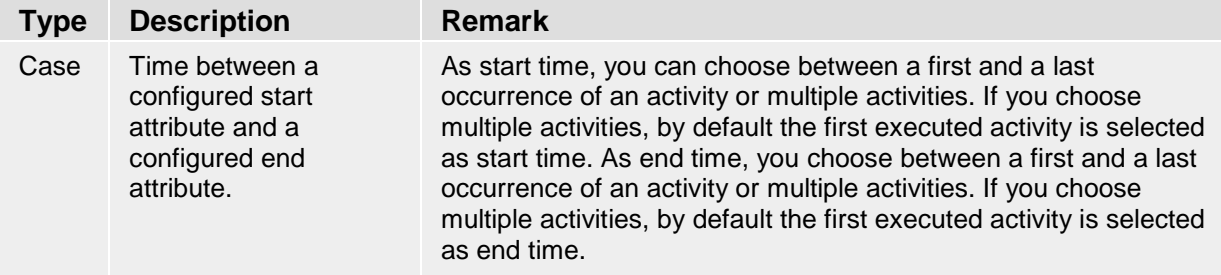

#### **Example**

Calculate the throughput time for different occurrences of events B and D.

- 1. The first occurrence of B and the last occurrence of D.
- 2. The first occurrence of B and the first occurrence of D.
- 3. The last occurrence of B and the last occurrence of D.

The image below is a graphical representation of the three situations mentioned above.

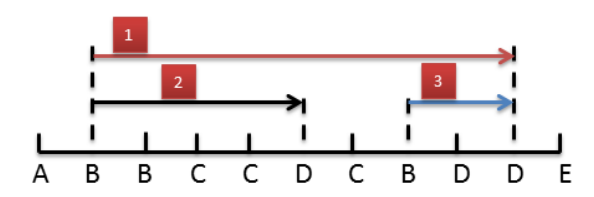

# <span id="page-49-0"></span>**Idle time metric**

The table below describes the characteristics of the Idle time metric.

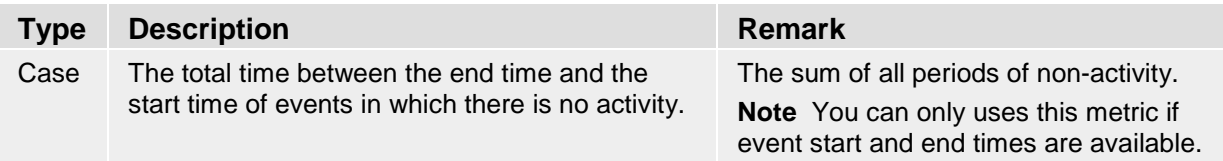

#### **Example**

Calculate the idle time for a case.

The image below is a graphical representation of the idle time of a case. The idle time is the sum of idle time x and idle time y.

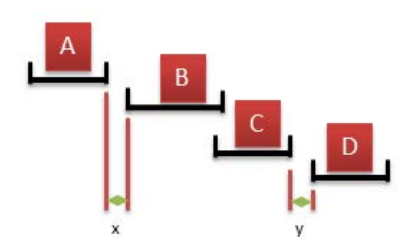

# <span id="page-49-1"></span>**Time to completion metric**

The table below describes the characteristics of the Time to completion metric.

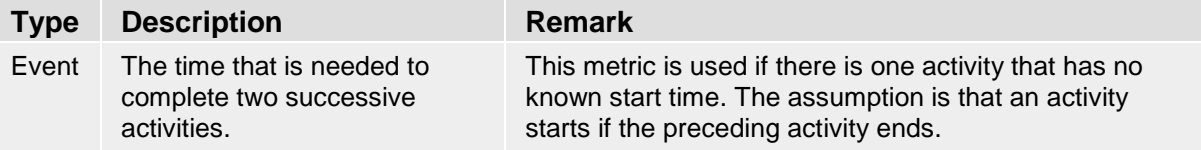

#### **Example**

Calculate the time to completion of the successive activities in a case. There are no activity start times available in the dataset.

The green arrows in the image below are a graphical representation of the times to completion between two successive activities in a case.

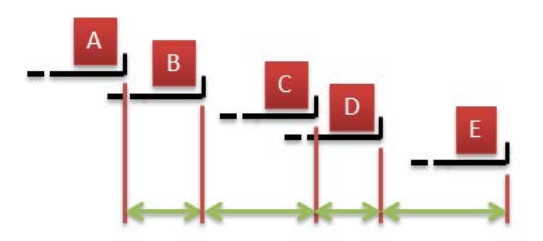

# <span id="page-50-0"></span>**Processing time metric**

The table below describes the characteristics of the Processing time metric.

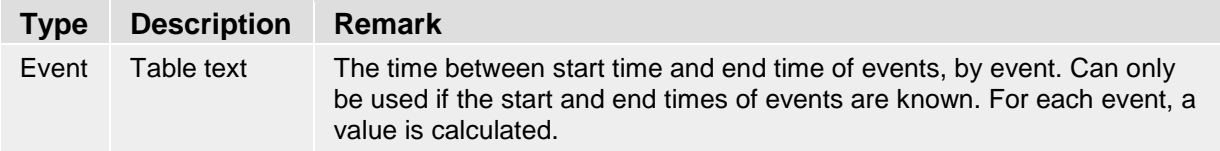

#### **Example**

Calculate the processing time for each of the events A, B, and C.

The green arrows in the image below are a graphical representation of the processing time per event.

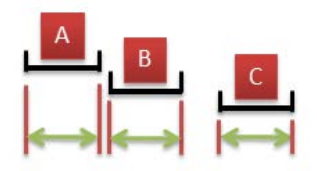

# <span id="page-50-1"></span>**Time period metric**

The table below describes the characteristics of the Time period metric.

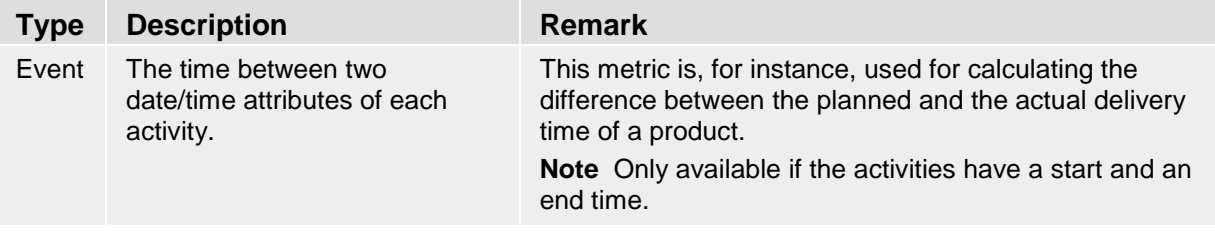

# <span id="page-50-2"></span>**Occurrences of value metric**

The table below describes the characteristics of the Occurrences of value metric.

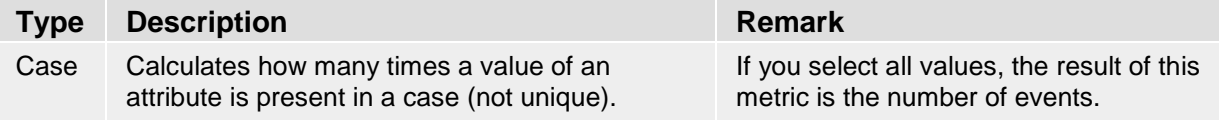

#### **Example**

Calculate the number of times a particular person executes activities in a case.

A case has seven activities with executors. Determine how many times Peter and Charles are active as executors. The table below describes the activities and the executors.

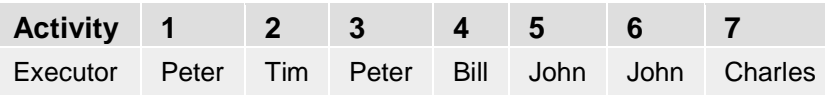

The occurrence of Peter as Executor: 2. The occurrence of Charles as Executor: 1. So the occurrence of the selected values is 3.

# <span id="page-51-0"></span>**Unique values metric**

The table below describes the characteristics of the Unique values metric.

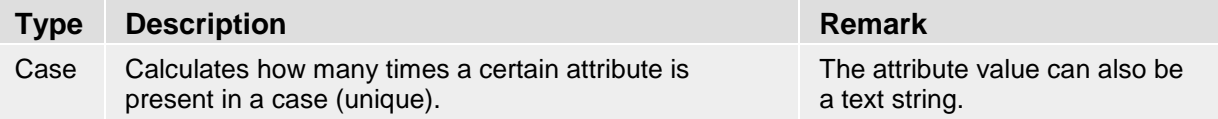

#### **Example**

Calculate the number of persons that execute activities in a case.

A case has seven activities with executors. Determine how many unique executors there are in this case. The table below describes the activities and the executors.

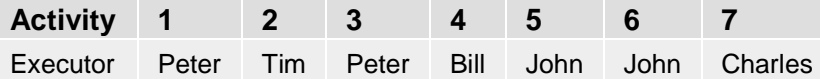

The number of unique executors in this case is five, as Peter and John execute two activities each.

# <span id="page-51-1"></span>**Event attribute as case attribute metric**

The table below describes the characteristics of the Event attribute as case attribute metric.

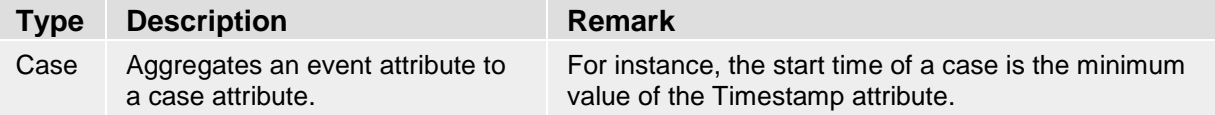

#### **Examples**

- The start date of a case is the minimum value of the Timestamp attribute.
- The end date of a case is the maximum value of the Timestamp attribute.
- The start activity of a case is the first value of the Activity attribute that is not empty.
- The end activity of a case is the last value of the Activity attribute that is not empty.

### <span id="page-51-2"></span>**Case attribute as event attribute metric**

The table below describes the characteristics of the Case attribute as event attribute metric.

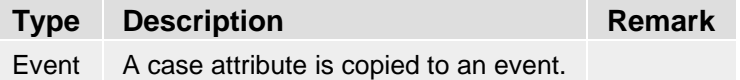

#### **Example**

A date on case level can be used in an event.

# <span id="page-52-0"></span>**Unique path percentage metric**

The table below describes the characteristics of the Unique path percentage attribute metric.

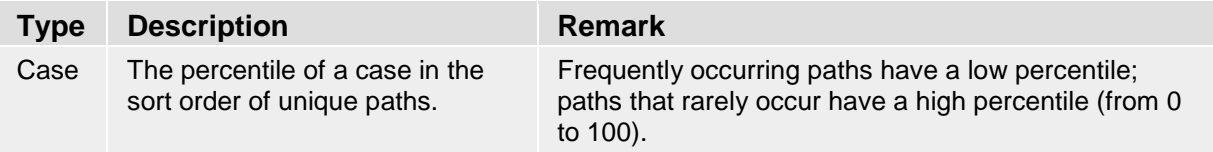

#### **Example**

Mine a model with percentages between 20 and 60. That is not possible with the slider in the mining pane: percentages always start at 0. To resolve this problem, complete the following steps.

- 1. Create a **Unique path percentage metric** with the **Activity** attribute.
- 2. Add this metric as a filter item.
- 3. In the **from** field type **20** and in the **to** field type **60**.
- 4. Click **Show filtered cases**.
- 5. Click **Mine** and leave the slider at 100%.

# <span id="page-52-1"></span>**Unique path number metric**

The table below describes the characteristics of the Unique path number attribute metric.

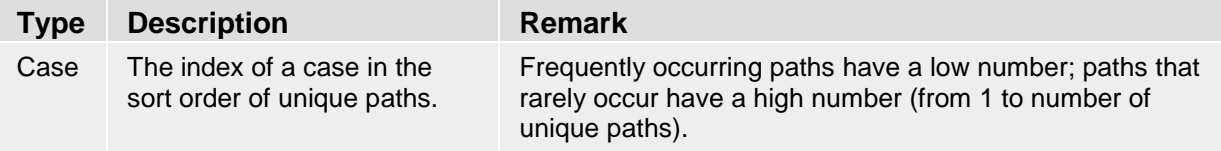

#### **Example**

Examine one particular unique path. Complete the following steps to examine one unique path with the cases that follow that path.

- 1. Create a **Unique path percentage metric** with the **Activity** attribute.
- 2. Add this metric as a filter item.
- 3. In the fields, type the path number(s).
- 4. Click **Show filtered cases**.

# <span id="page-52-2"></span>**Change text values metric**

The table below describes the characteristics of the Change text values metric.

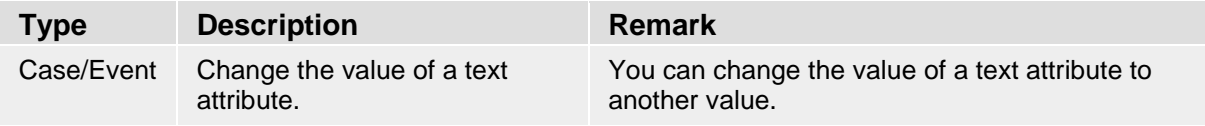

#### **Example**

To simplify a process, you can map two activities to one value by renaming two different activity names to one name.

# <span id="page-53-0"></span>**Unroll loops metric**

The table below describes the characteristics of the Unroll loops metric.

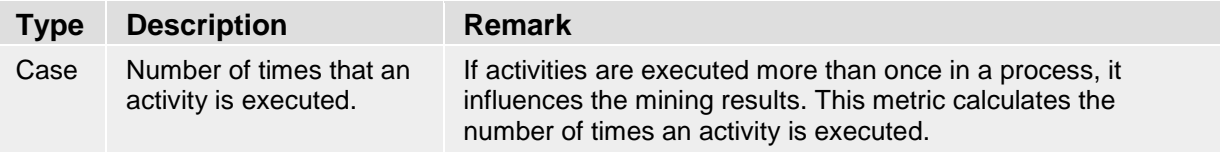

# <span id="page-53-1"></span>**Date/time metrics**

The table below describes the characteristics of the Date/time metrics.

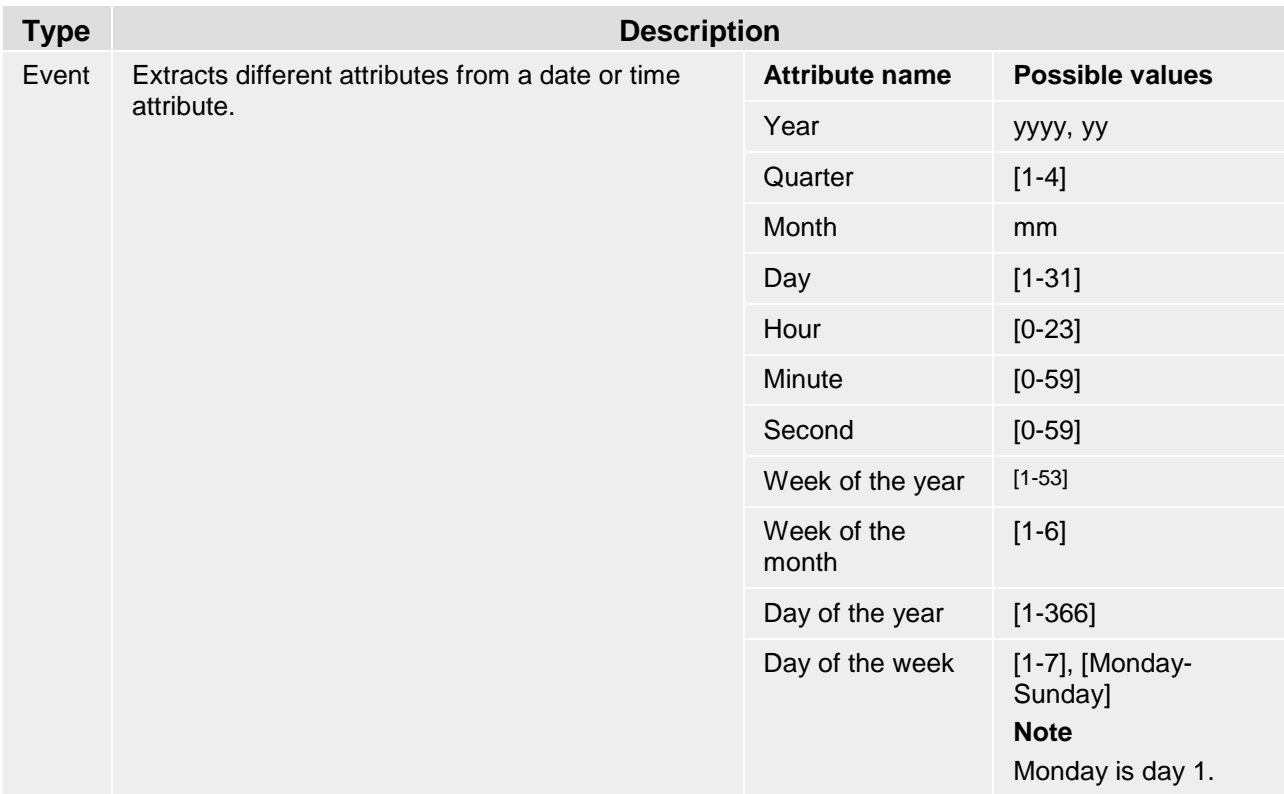

# <span id="page-54-0"></span>**Perceptive INTool command parameters**

The following table describes the create Perceptive INTool command with filtering parameters.

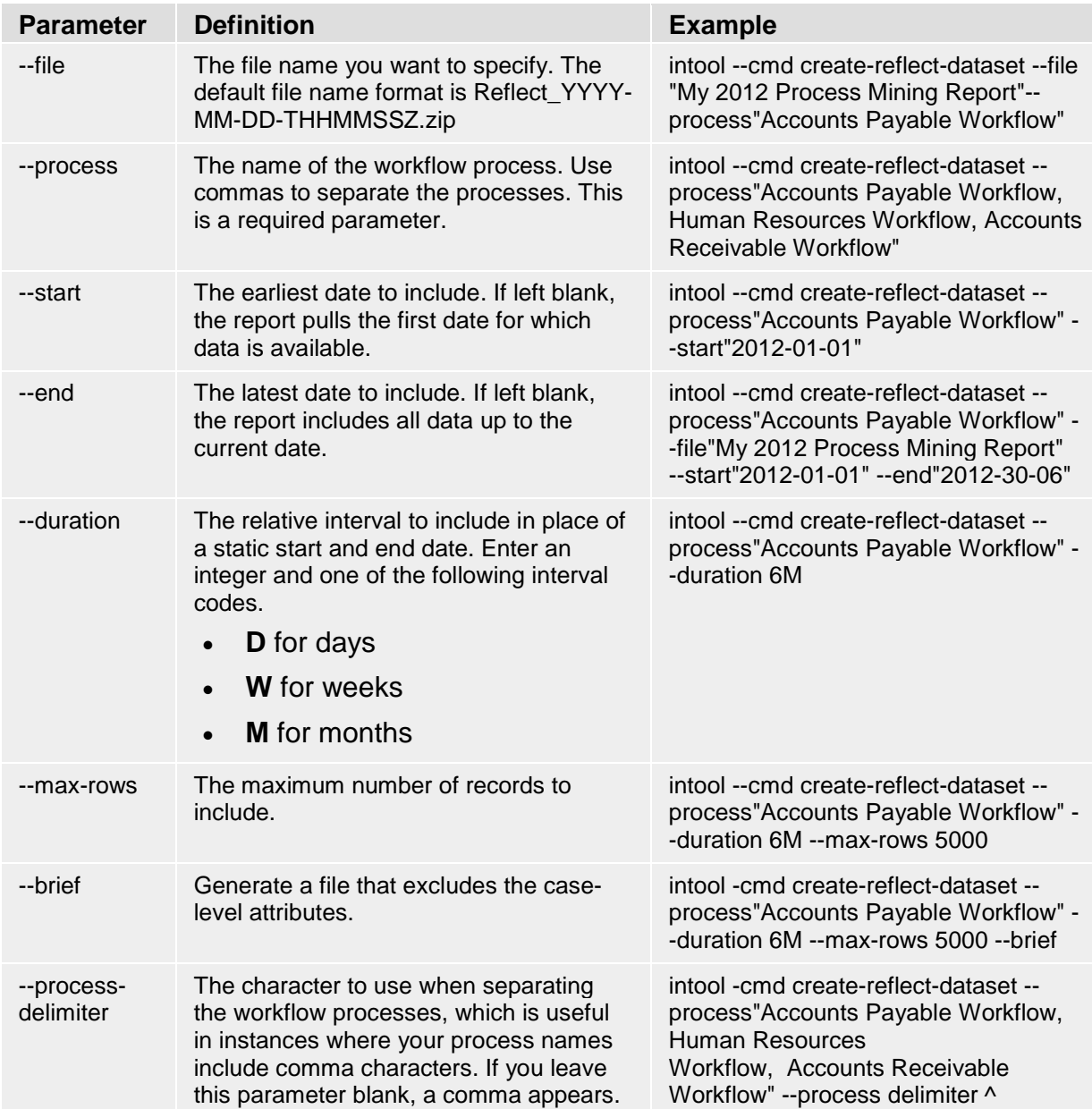